## Цифровая фотограмметрическая система

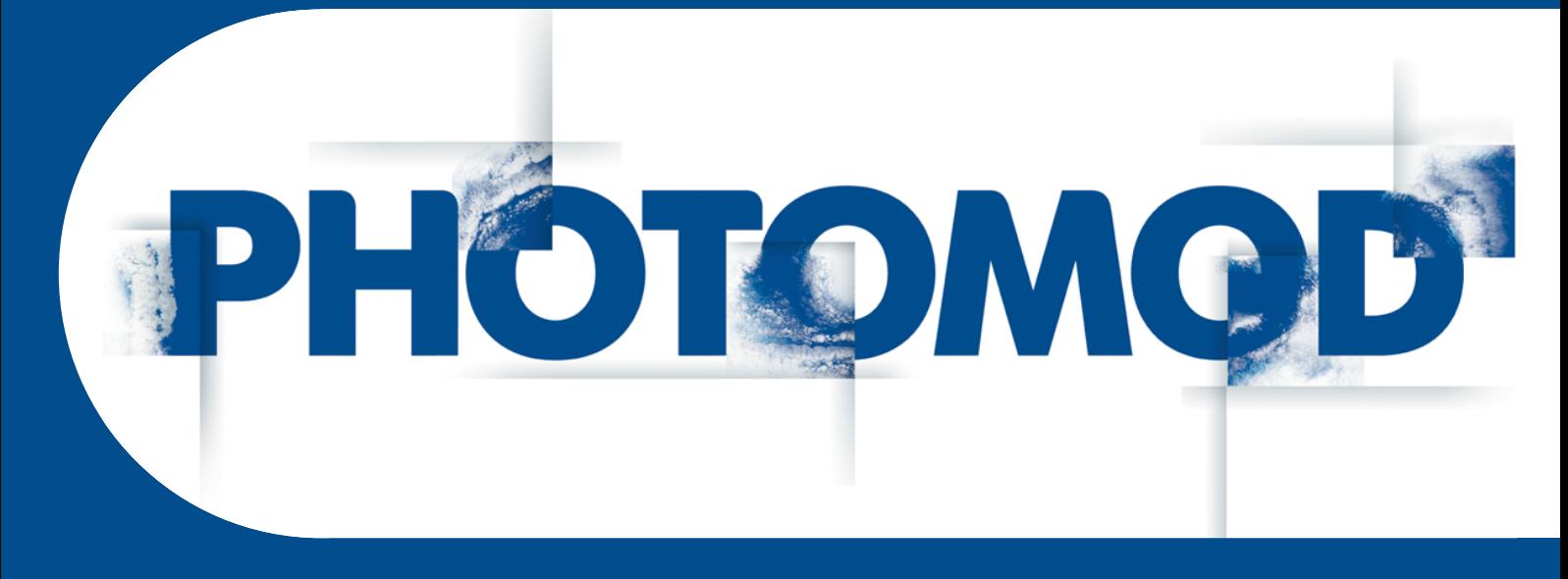

Версия 7.51

# РУКОВОДСТВО ПОЛЬЗОВАТЕЛЯ

Программа GeoCalculator (Windows x64)

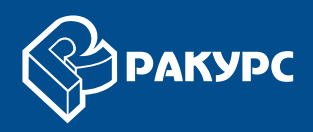

#### Оглавление

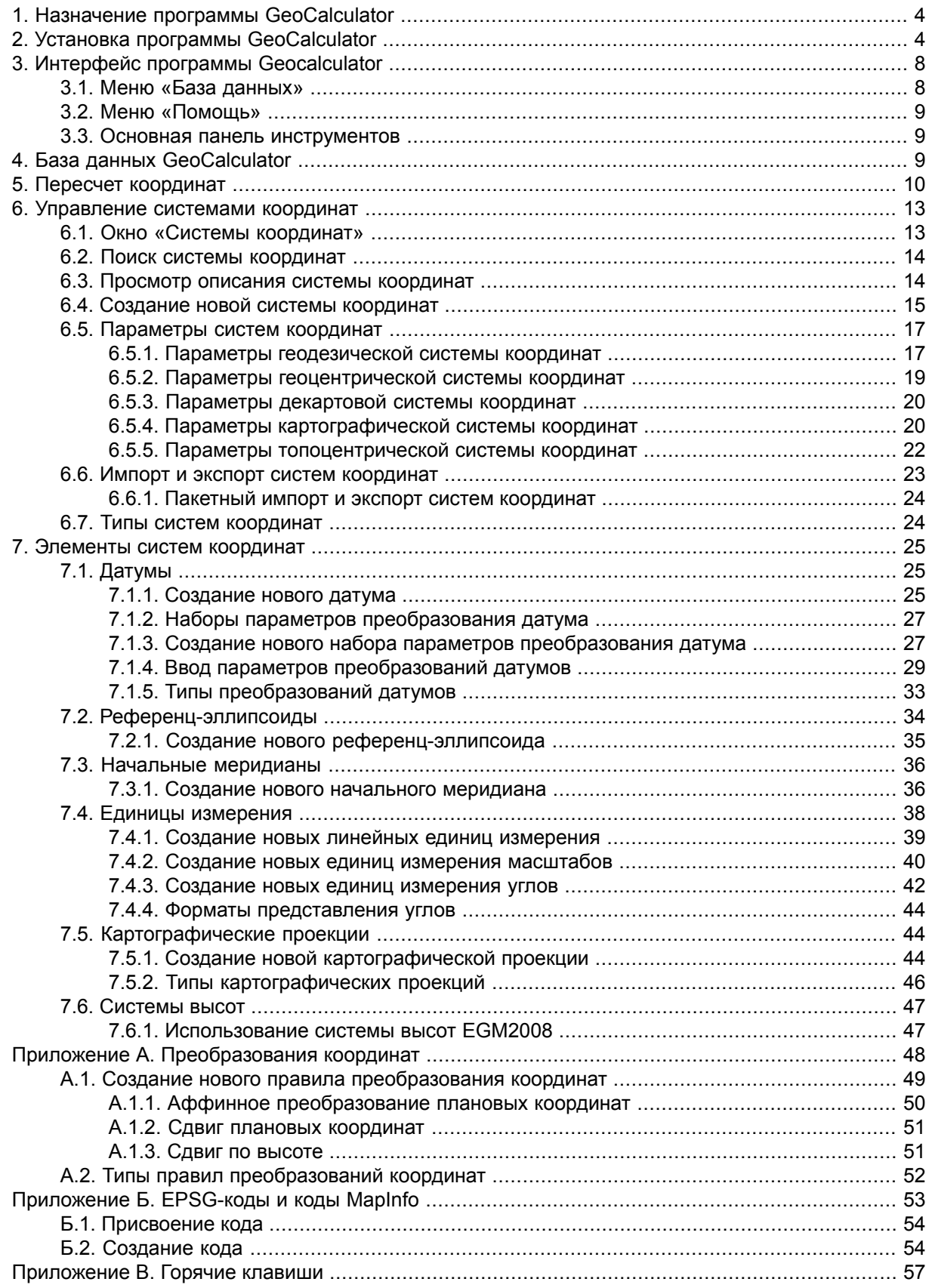

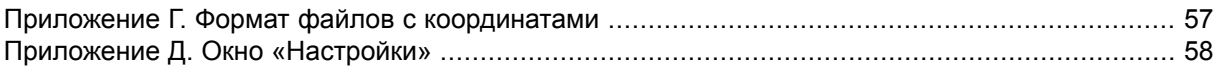

## <span id="page-3-0"></span>**1. Назначение программы GeoCalculator**

Программа *PHOTOMOD GeoCalculator* (здесь и далее — *GeoCalculator*, программа) предназначена для пересчета геодезических координат точек из одной системы координат (СК) в другую. Программа входит в комплект *PHOTOMOD* и устанавливается совместно с ним автоматически, в качестве одного из модулей, а также может быть установлена и использоваться в качестве отдельного приложения.

База данных систем [координат](#page-8-2), необходимая для работы *GeoCalculator*, устанавливается вместе с программой.

Для запуска программы выполните одно из следующих действий:

- Если *PHOTOMOD GeoCalculator* установлен в комплекте системы *PHOTOMOD* выберите **Сервис › GeoCalculator** в основном меню ЦФС *PHOTOMOD*;
- <span id="page-3-1"></span>• Если *PHOTOMOD GeoCalculator* установлен как отдельное приложение — выберите **Пуск › Все программы › PHOTOMOD GeoCalc 7 x64 › Запустить GeoCalculator** или запустите вручную файл PhGeoCalcApp.exe (по умолчанию расположен в папке *C:\Program Files\PHOTOMOD\_7\_GeoCalc\_x64*).

## **2. Установка программы GeoCalculator**

Для установки программы в качестве отдельного приложения необходимо порядка 1.5 Гб свободного места на жестком диске.

Чтобы начать установку, запустите файл Ph\_GeoCalc\_NN\_[CCCC]\_x64.exe, где N номер версии, СССС — номер сборки. Установка программы состоит из последовательности шагов, каждый из которых сопровождается инструкциями.

При отмене установки на любом шаге, установленные к этому моменту программные  $\sqrt{\frac{2}{5}}$ файлы и файлы данных не удаляются. Для завершения установки системы необходимо снова запустить файл Ph\_GeoCalc\_NN\_[CCCC]\_x64.exe и пройти все шаги заново.

Процесс установки состоит из следующих этапов:

1. **Выберите язык инсталлятора** и нажмите ОК:

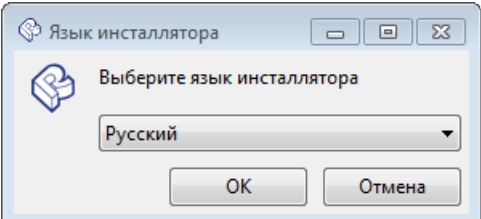

2. Прочтите приветствие и предупреждение. Нажмите на кнопку **Далее**.

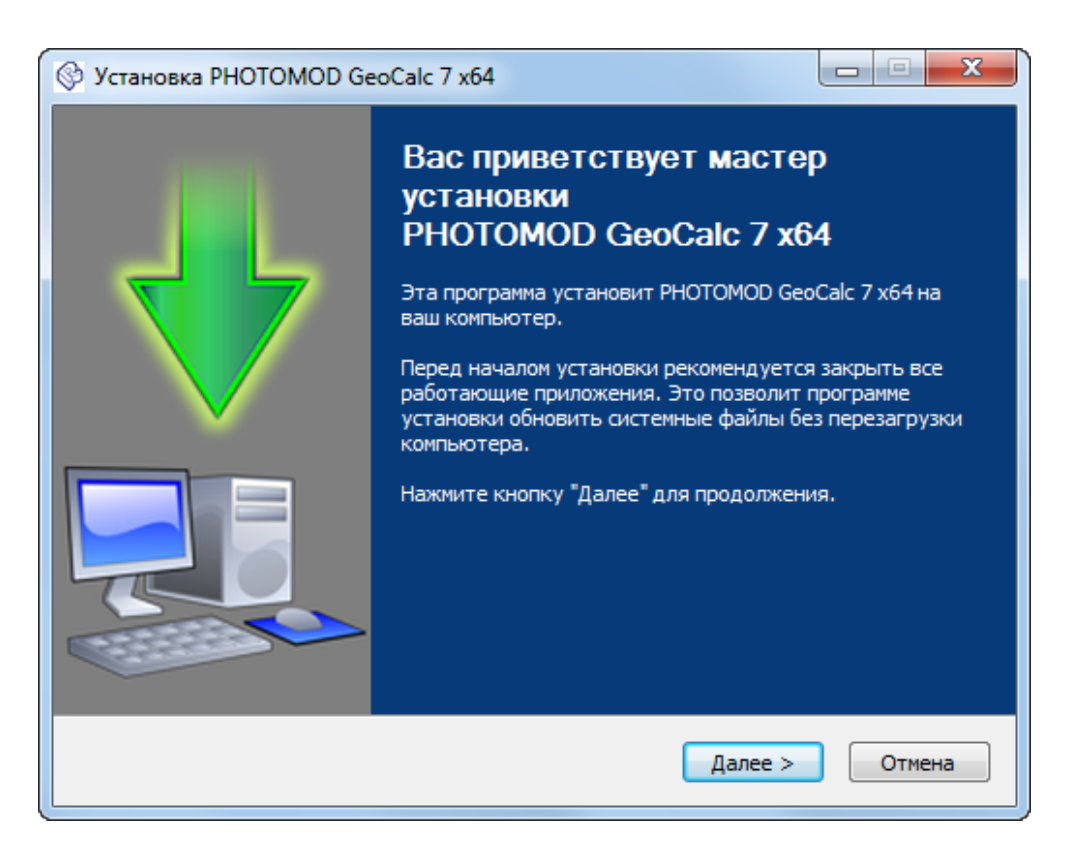

3. Прочтите лицензионное соглашение. Установите флажок **Я принимаю условия соглашения** и нажмите на кнопку **Далее**.

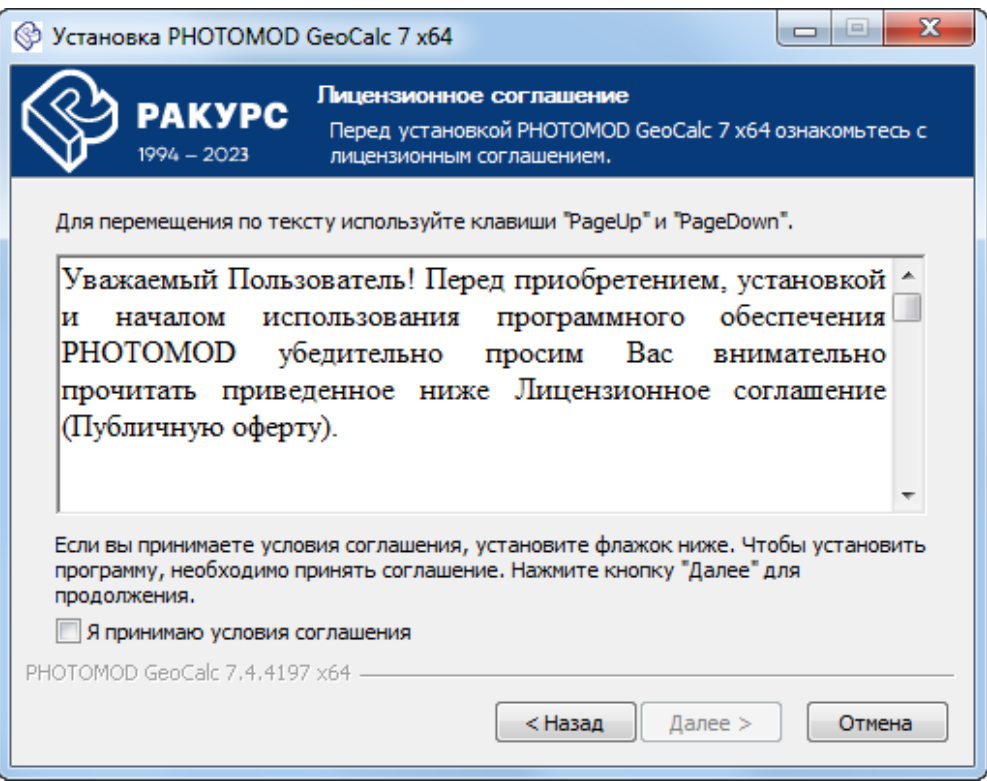

4. [опционально] Нажмите на кнопку **Обзор** и выберите **папку установки** *PHOTOMOD GeoCalculator*;

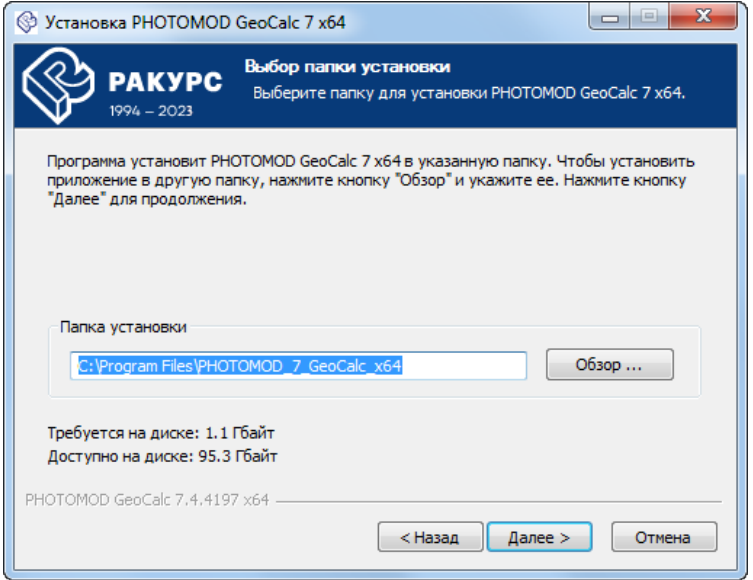

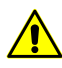

Настоятельно не рекомендуется использовать для установки программы папку, в названии которой содержатся символы, отличные от латинских. По умолчанию для установки программных файлов создается папка *C:\Program Files\PHOTOMOD\_7\_GeoCalc\_x64*.

5. [опционально] **Выберите папку в меню «Пуск», куда будут помещены ярлыки программы**. Для того чтобы **не создавать ярлыки в меню «Пуск»** установите соответствующий флажок:

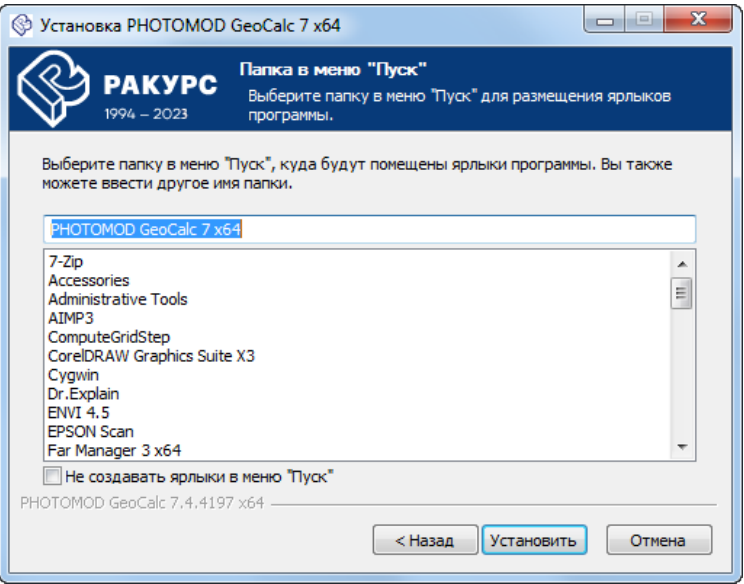

6. Нажмите на кнопку **Установить**. Начинается процесс установки *PHOTOMOD GeoCalculator*;

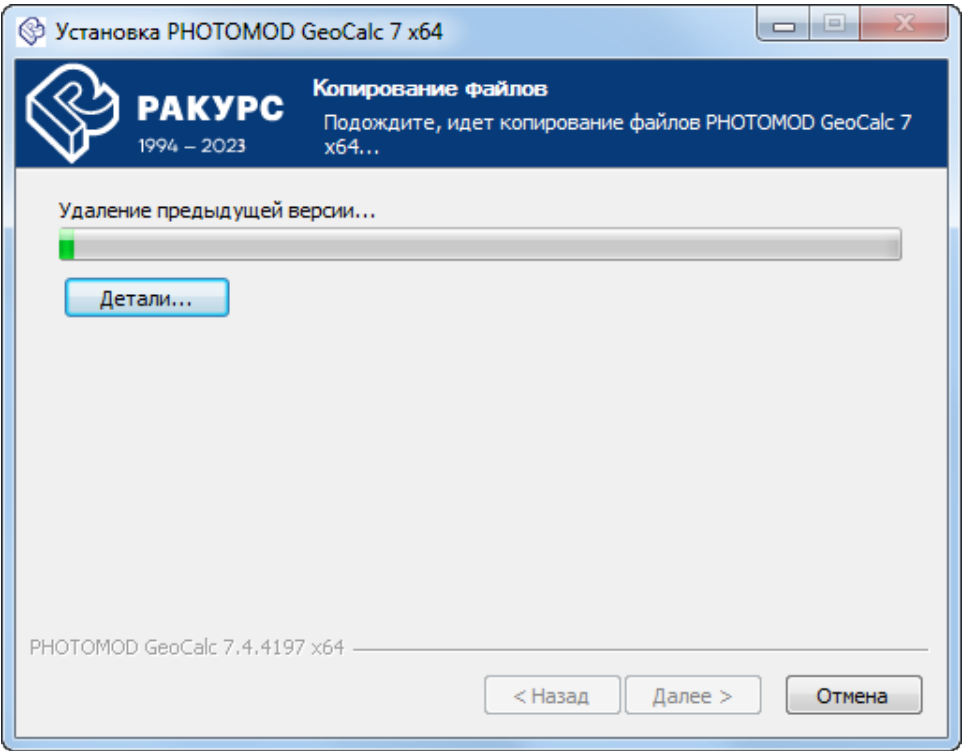

7. После завершения установки системы выполните следующее:

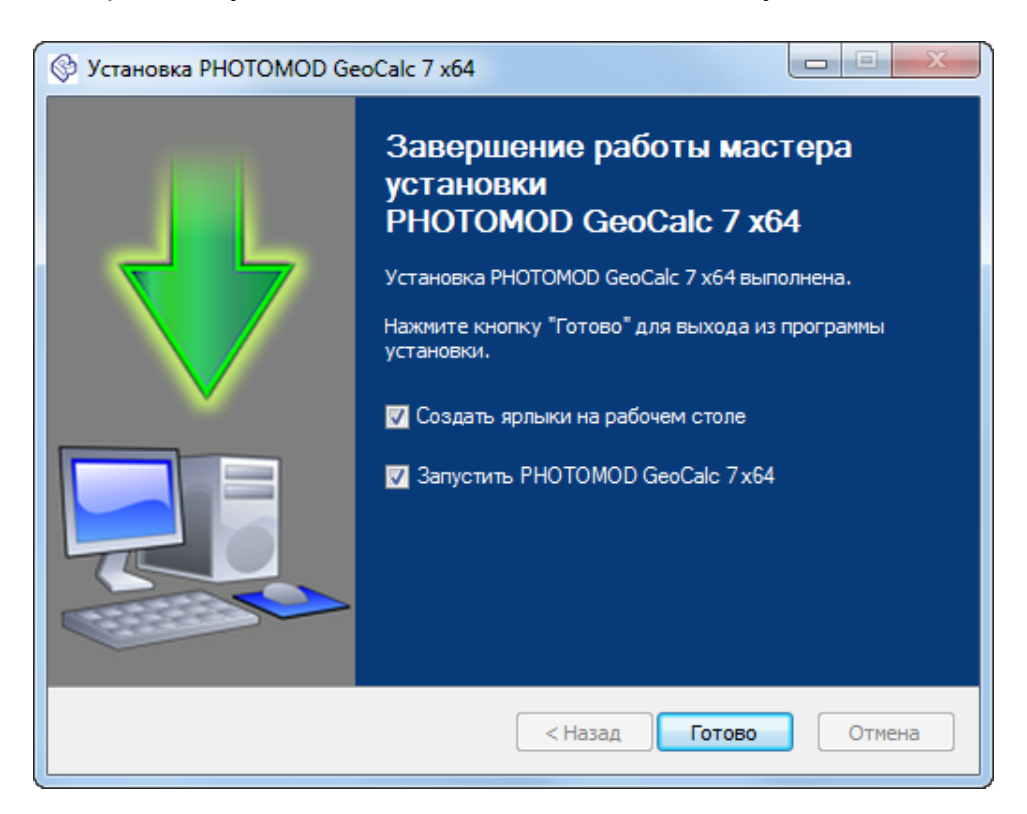

- [опционально] снимите флажок **Запустить PHOTOMOD GeoCalc 7x64** чтобы не выполнять первый запуск системы сразу же после завершения установки. Нажмите на кнопку **Готово**;
- [опционально] не снимая флажок **Запустить PHOTOMOD GeoCalc 7x64** нажмите на кнопку **Готово** чтобы закрыть окно и запустить программу.
	- $\frac{2}{3}$

По умолчанию также установлен флажок **Создать ярлыки на рабочем столе**. Снимите его если необходимо.

Для удаления программы, установленной как отдельное приложение, выберите  $\mathcal{A}_{\overline{3}}$ **Пуск › Все программы › PHOTOMOD GeoCalc 7 x64 › Удалить GeoCalculator**.

## <span id="page-7-1"></span><span id="page-7-0"></span>**3. Интерфейс программы Geocalculator**

#### **3.1. Меню «База данных»**

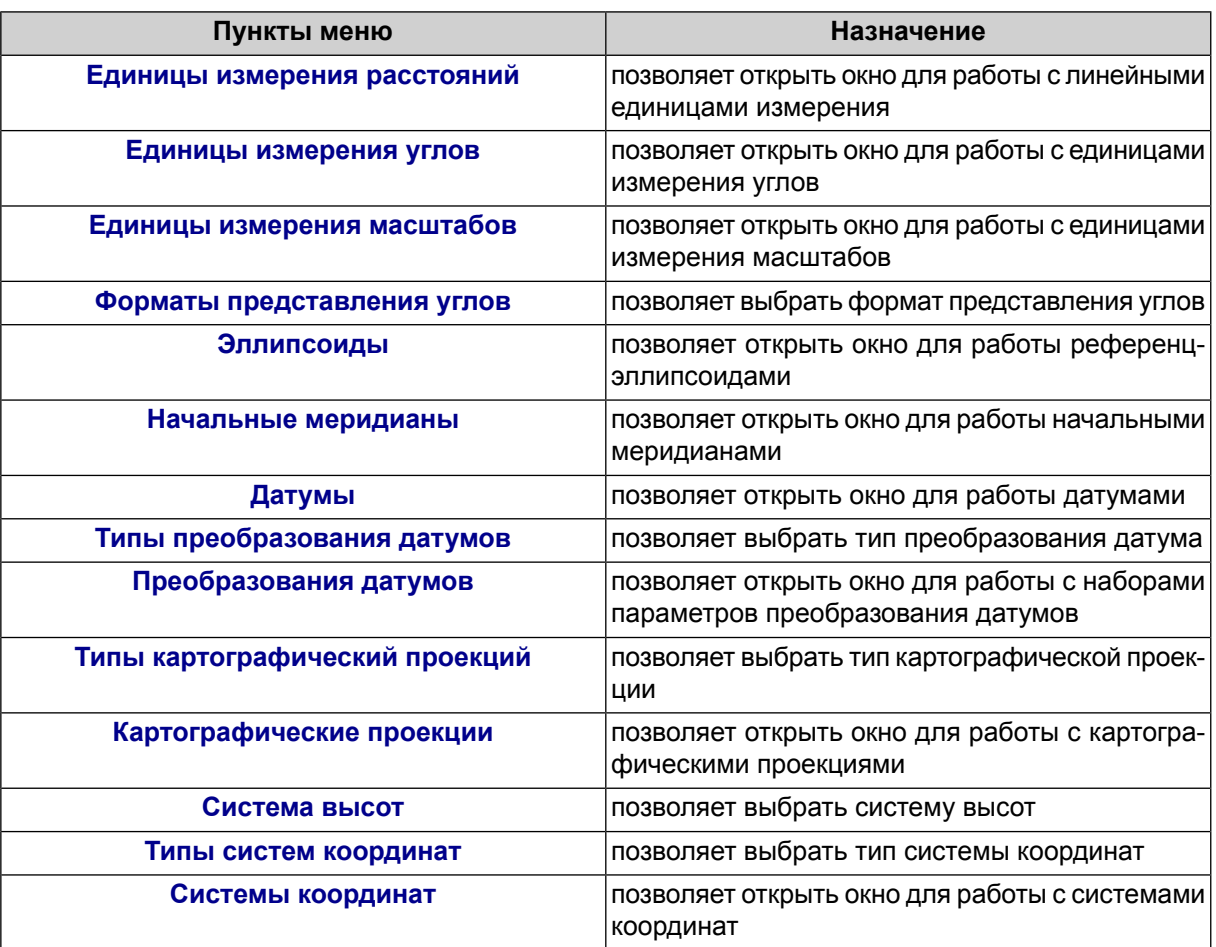

Таблица 1. Краткое описание пунктов меню «База данных»

## <span id="page-8-0"></span>**3.2. Меню «Помощь»**

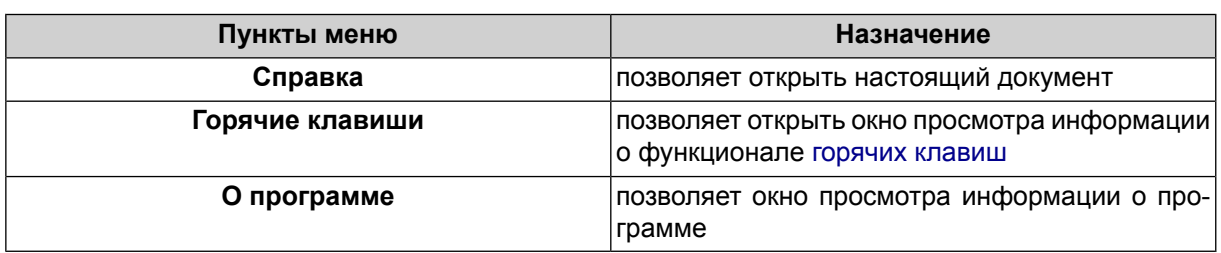

Таблица 2. Краткое описание пунктов меню «Помощь»

## <span id="page-8-1"></span>**3.3. Основная панель инструментов**

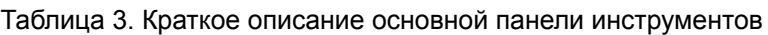

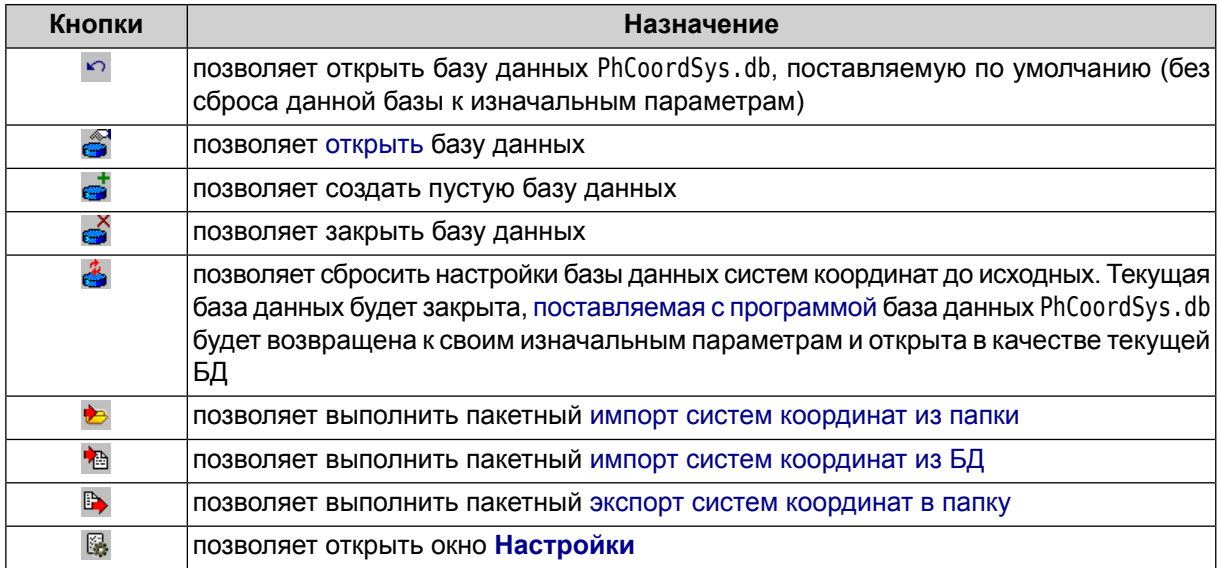

## <span id="page-8-2"></span>**4. База данных GeoCalculator**

Базы данных *PHOTOMOD GeoCalculator* содержат информацию о системах координат, а также информацию об отдельных элементах систем координат. Файлы баз данных имеют расширение \*.db. Ссылка на текущий файл базы данных систем координат отображается в левом нижнем углу основного окна [программы.](#page-9-0)

Файл базы данных, поставляемой совместно с *PHOTOMOD GeoCalculator*, имеет название PhCoordSys.db и расположен в папке *\PHOTOMOD7.VAR\GeoCalcDB\ru* (см. раздел «Папка конфигураций PHOTOMOD7.VAR» руководства пользователя «Общие [сведения](general.pdf) о системе» из комплекта документации ЦФС *PHOTOMOD*).

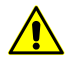

Системы координат, а так же наборы элементов систем координат, содержащиеся в базе данных, поставляемой по умолчанию, различаются для русскоязычной и англоязычной версий программы.

База данных *GeoCalculator* предназначена для совместного использования с ЦФС *PHOTOMOD* и поэтому всегда по умолчанию располагаются в папке для хранения настроек ЦФС *PHOTOMOD* — *PHOTOMOD7.VAR* (данная папка используется даже в случае если *GeoCalculator* установлен и используется как отдельное приложение).

В случае если *GeoCalculator* в качестве отдельного приложения впервые установлен на рабочую станцию, на которую ранее не устанавливались программные продукты *PHOTOMOD* — папка *PHOTOMOD7. VAR* все равно будет создана автоматически (и может быть в дальнейшем использована как папка для хранения настроек программных продуктов *PHOTOMOD*, в случае если они впоследствии будут установлены на эту рабочую станцию).

Пользователь имеет возможность как использовать поставляемую по умолчанию базу данных в ее первоначальном виде, так и вносить в нее свои изменения или же создавать собственные базы данных с произвольным названием и расположением (импортируя туда информацию о системах координат из других баз данных, из отдельных файлов или же вводя ее вручную).

В случае совместного использования *GeoCalculator* с ЦФС *PHOTOMOD*, система *PHOTOMOD* может использовать базу данных систем координат, подключенную к *GeoCalculator* в текущий момент, включая пользовательские базы данных (однако, только в случае наличия доступа к расположению созданного пользоватем файла). В случае если файл не будет доступен — ЦФС *PHOTOMOD* будет по умолчанию использовать файл PhCoordSys.db.

В случае обновления или переустановки системы осуществляется проверка наличия файла PhCoordSys.db в соответствующем каталоге папки *PHOTOMOD7.VAR*. С целью сохранения пользовательских данных, в случае обнаружения файл PhCoordSys.db не перезаписывается.

<span id="page-9-0"></span>Для того чтобы после переустановки (обновления) программы получить доступ к обновленной версии поставляемой по умолчанию базы данных, нажмите на кнопку . В случае если в «старой» базе данных до этого велись работы с пользовательскими системами координат, настоятельно рекомендуется предварительно создать в отдельном каталоге резервную копию файла с предыдущей базой данных (или [экспортировать](#page-22-0) пользовательские системы координат в файлы в файловой системе *Windows*).

## **5. Пересчет координат**

Основное окно программы состоит из двух идентичных частей. В одну загружаются исходные данные, в другой отображаются результаты пересчета координат.

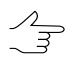

Существует возможность загрузки исходных данных как в левой, так и правой части окна.

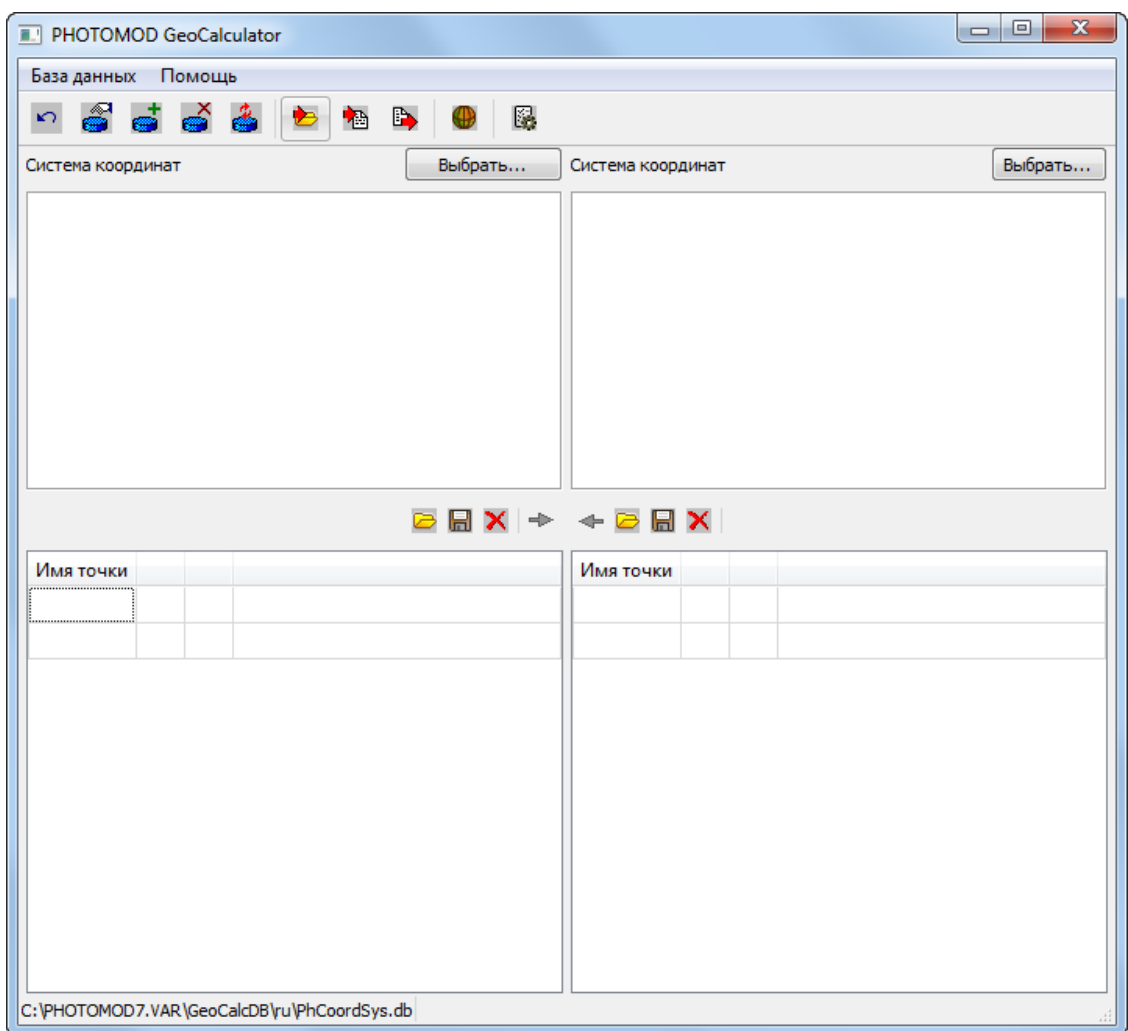

Рис. 1. Основное окно программы

Для пересчета координат точек из одной системы координат в другую выполните следующие действия:

1. В левой части основного окна программы, в разделе **Система координат**, нажмите на кнопку **Выбрать...** для выбора системы [координат](#page-13-0) исходных данных;

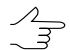

Информация о выбранной системе координат отображается в соответствующем поле в разделе **Система координат**.

2. В левой части основного окна программы, в разделе **Имя точки**, нажмите на кнопку **для выбора файла с [исходными](#page-56-1) точками в формате ASCII**;

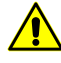

Для корректного автоматического распознавания координат точек из txt-файла в качестве разделителя между столбцами в файле должны быть использованы запятые или точка с запятой. В качестве десятичного разделителя должны быть использованы точки. Использование запятых в качестве десятичного разделителя не допускается.

Также предусмотрен ввод координат точек вручную.

При вводе координат в формате градусы/минуты/секунды в качестве разделителя используйте пробел. В этом случае, для обеспечения корректности пересчетов, выбранная в соответствующей половине окна система координат должна иметь соответствующие настройки единиц измерения широт и долгот — градусы/минуты/секунды.

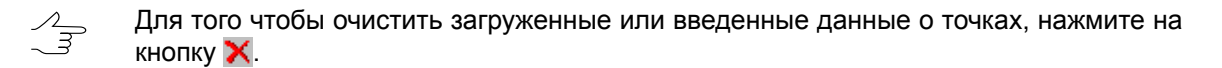

При работе в таблицах в разделах **Имя точки** также предусмотрено использование [горячих](#page-56-0) клавиш (см. **Помощь › Горячие клавиши**).

- 3. В правой части основного окна, в разделе **Система координат**, нажмите на кнопку **Выбрать...** для выбора результирующей системы координат;
- 4. Нажмите на кнопку левой части основного окна программы, для пересчета координат точек в выбраную систему координат. В результате, в правой части основного окна, в разделе **Точки**, отображается список точек из левой части окна, с пересчитанными значениями координат.

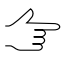

Чтобы пересчитать систему координат точек, загруженных в правую часть основного окна программы, в систему координат, заданную в левой части окна, нажмите на кнопку правой части основного окна.

Для сохранения результатов пересчета в файл формата ASCII нажмите на кнопку **В** в соответствующей части основного окна программы.

Если в окне **[Настройки](#page-57-0)** установлен флажок **выводить статистику по пересчету** координат, то после выполнения операции открывается окно **Количество точек** со статистической информацией:

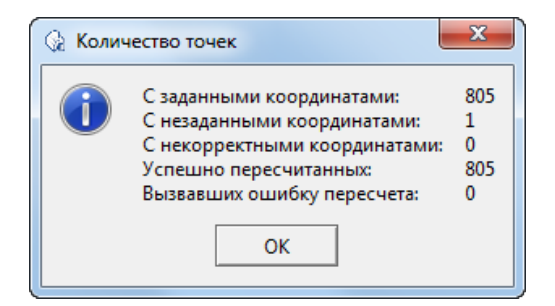

Рис. 2. Статистика по пересчету

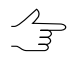

Снимите флажок флажок **выводить статистику по пересчету** в окне **[Настройки](#page-8-2)** для того чтобы не показывать данное окно.

## <span id="page-12-1"></span><span id="page-12-0"></span>**6. Управление системами координат**

#### **6.1. Окно «Системы координат»**

В программе существует возможность [поиска,](#page-13-0) [просмотра](#page-13-1) свойств, выбора, создания, изменения, удаления, импорта и экспорта систем координат. Для этого предназначено окно **Системы координат**.

Для того чтобы открыть окно **Системы координат** выберите **База данных › Системы координат** (или нажмите на кнопку **Выбрать...** в левой или правой части основного окна программы). Открывается окно **Системы координат**:

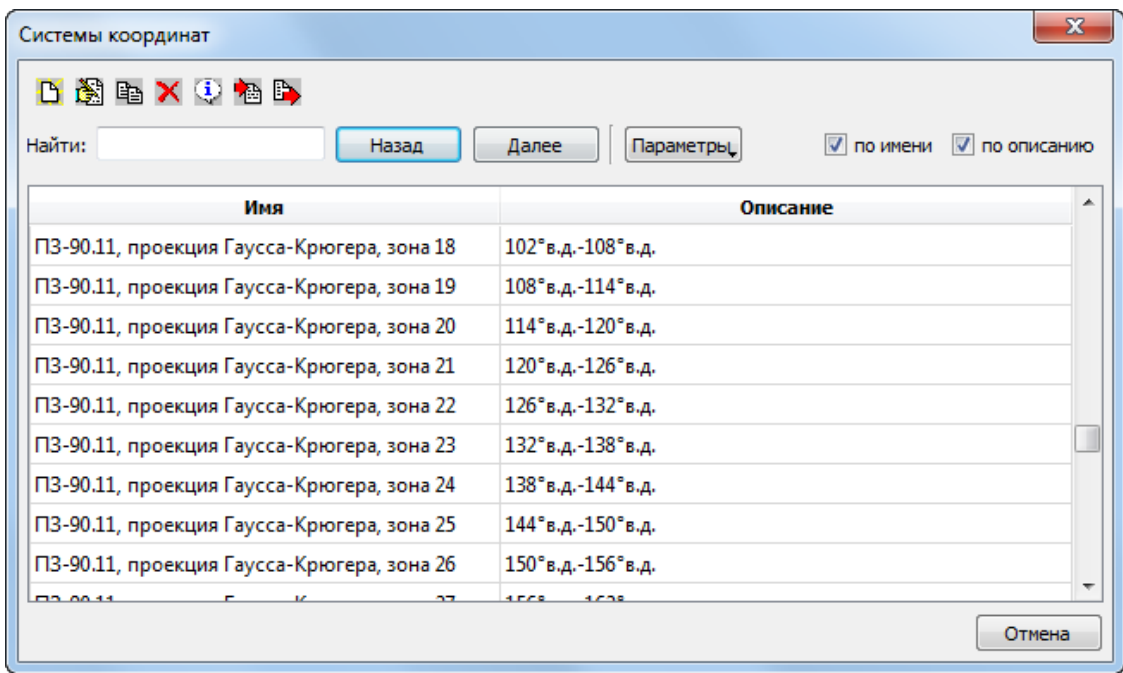

Рис. 3. Окно со списком систем координат

Окно **Системы координат** содержит следующие разделы: таблицу, содержающую данные о системах координат, инструменты поиска по данной таблице, а так же панель инструментов. Таблица с данными о системах координат состоит из двух столбцов: **Имя** и **Описание**.

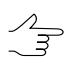

Часто необходимо иметь координаты всех точек, пересчитанные при необходимости в одну зону.

При этом **имя** системы координат выглядит следующим образом, например: ПЗ-90.11, проекция Гаусса-Крюгера, зона 1 , где ПЗ-90.11 — название датума, проекция Гаусса-Крюгера — система координат, зона 1 — номер зоны.

Значения координаты абсциссы в системе координат Гаусса-Крюгера должны включать номер зоны.

При создании новой системы координат рекомендуется в поле **Описание** вводить подробную информацию о свойствах СК.

Для того чтобы **выбрать** систему координат для использования в [пересчете](#page-9-0) координат точек — выделите нужную систему координат в списке и нажмите на соответствующую кнопку (если окно было открыто при помощи кнопки **Выбрать**);

Таблица 4. Краткое описание панели инструментов окна «Системы координат»

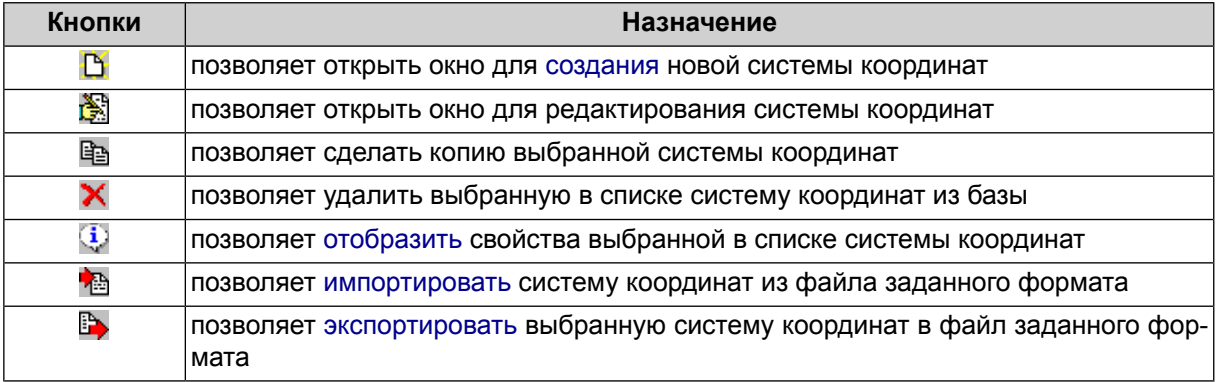

## <span id="page-13-0"></span>**6.2. Поиск системы координат**

Список систем координат открывается в окне **Системы [координат](#page-12-1)**, которое позволяет как выбрать систему координат, так и отредактировать ее параметры или удалить, [создать](#page-14-0) новую систему координат, экспортировать выбранную или импортировать систему координат из внешнего файла.

Для того чтобы **найти** нужную систему координат введите название или часть названия системы координат (или ключевое слово) в соответствующее поле и выберите направление поиска: **далее** или **назад**. Строка найденной системы координат отмечается серым цветом.

Поиск может быть осуществлен как **по имени** (названию), так и **по описанию**. Система позволяет задать дополнительные **параметры** поиска:

- <span id="page-13-1"></span>• Искать **только целые слова** — осуществлять поиск по точным совпадениям с поисковым запросом;
- **Учитывать регистр**.

#### **6.3. Просмотр описания системы координат**

Подробное описание свойств выбранной системы координат отображается в окне **Информация**. Для того чтобы открыть данное окно, выберите нужную систему координат в таблице и нажмите на кнопку **i** основной панели инструментов окна **Системы [координат](#page-12-1)**.

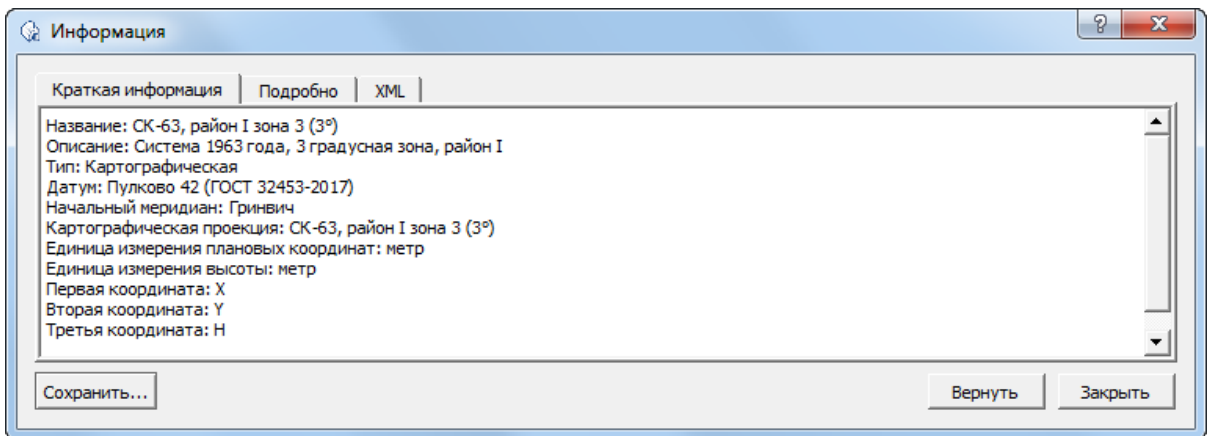

Рис. 4. Окно «Информация»

Окно **Информация** имеет три закладки: закладку где содержится **краткая информация** о системе координат, а так же две закладки, где система координат описана **подробно**, как в удобном для просмотра виде, так и в исходном формате **XML**.

В окне **Информация** предусмотрена возможность быстрого редактирования как краткого, так и подробного описания системы координат. **Краткая информация** редактируется в соответствующей закладке. Внесение изменений в подробное описание требует редактирования данных в исходном формате **XML**. Система позволяет **вернуть** информацию о СК из базы данных, отменив изменения внесенные пользователем.

Если пользователь решит **сохранить** внесенные изменения в окне **Информация**, ни краткая, ни подробная информация о СК не будет непосредственно сразу отредактирована в базе данных. Пользователю будет предложено экпортировать измененную СК в виде отдельного файла, в файловую систему *Windows*, с возможностью дальнейшего [импорта](#page-22-0) этих данных.

<span id="page-14-0"></span>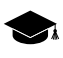

Для тогочтобы отредактировать систему координат, сохранением информации непосредственно сразу в базе данных, выберите необходимую систему координат в окне **[Системы](#page-12-1) [координат](#page-12-1)** и нажмите на кнопку **. Настоятельно рекомендуется предварительно дубли**ровать ( ) выбранную систему координат и вносить изменения уже в ее копию.

#### **6.4. Создание новой системы координат**

Помимо использования систем координат из базы данных, существует возможность создания пользовательской системы координат с заданными параметрами.

Для этого выполните следующие действия:

1. Выберите **База данных › Системы координат** в основном окне программы. Открывается окно **Системы координат**:

| Системы координат         | х                                                           |
|---------------------------|-------------------------------------------------------------|
| D超电X电脑<br>Найти:<br>Назад | V<br><b>V</b> по описанию<br>по имени<br>Далее<br>Параметры |
| Имя                       | ▲<br>Описание                                               |
| <b>WGS 84 / UTM 5S</b>    | 156°з.д.-150°з.д. Южное полушарие                           |
| WGS 84 / UTM 6N           | 150°з.д.-144°з.д. Северное полушарие                        |
| <b>WGS 84 / UTM 6S</b>    | 150°з.д.-144°з.д. Южное полушарие                           |
| WGS 84 / UTM 7N           | 144°з.д.-138°з.д. Северное полушарие                        |
| <b>WGS 84 / UTM 7S</b>    | 144°з.д.-138°з.д. Южное полушарие                           |
| <b>WGS 84 / UTM 8N</b>    | 138°з.д.-132°з.д. Северное полушарие                        |
| WGS 84 / UTM 8S           | 138°з.д.-132°з.д. Южное полушарие                           |
| WGS 84 / UTM 9N           | 132°з.д.-126°з.д. Северное полушарие                        |
| WGS 84 / UTM 9S           | 132°з.д.-126°з.д. Южное полушарие                           |
| MICCO4 / LITH 440ML       | ٠<br>1009<br>1.309                                          |
|                           | Отмена                                                      |

Рис. 5. Окно поиска систем координат в базе данных

2. Нажмите на кнопку в панели инструментов окна **Системы координат**. Открывается окно **Редактирование системы координат**:

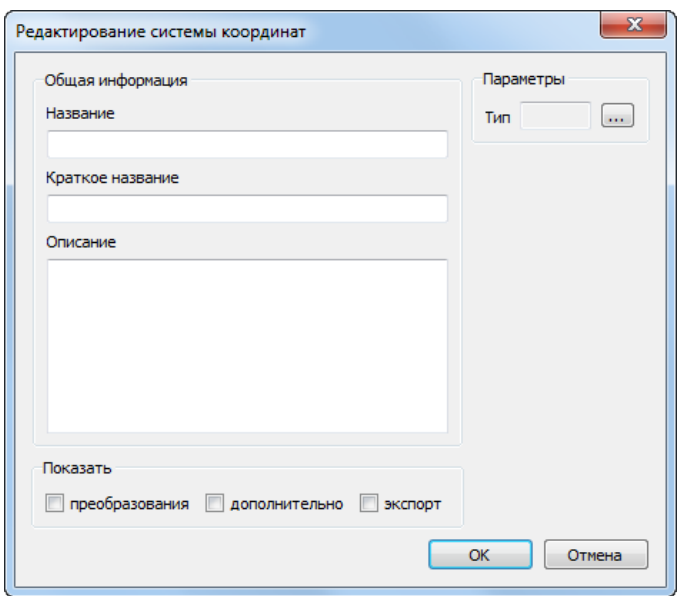

Рис. 6. Окно «Редактирование системы координат»

3. В разделе **Параметры** нажмите на кнопку для того чтобы выбрать **тип** системы координат. Открывается окно **Типы систем [координат](#page-23-1)**:

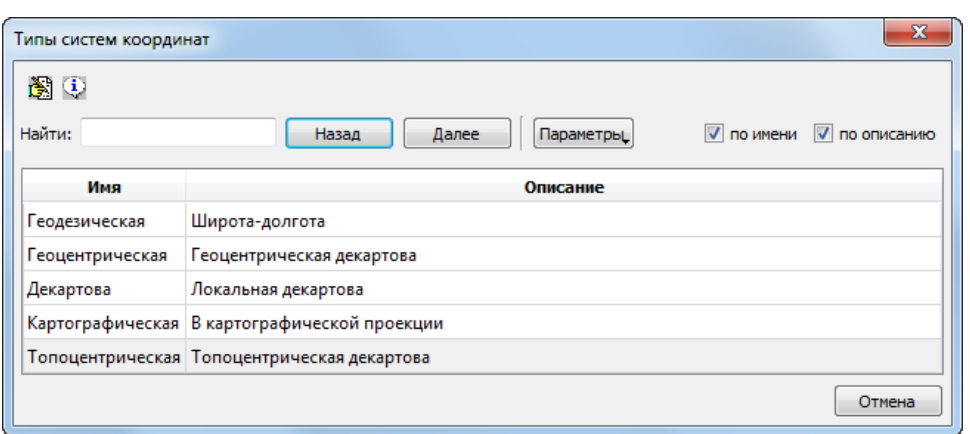

Рис. 7. Окно просмотра типов системы координат

Выберите нужный тип систем координат в таблице и нажмите на кнопку **Выбрать** для того чтобы закрыть окно;

- 4. В разделе **общая информация** окна **редактирование системы координат** заполните следующие поля для описания системы координат:
	- **Название** произвольное название (например, Гаусс-Крюгер, 10 зона);
	- **Краткое название** произвольное сокращенное название;
	- **Описание** произвольное описание.
- 5. Введите остальные параметры системы координат, в зависимости от выбранного типа системы координат (см. [отдельную](#page-16-0) главу ниже);
- 6. [опционально] для того чтобы настроить дополнительные правила **[преобра](#page-47-0)[зования](#page-47-0)** координат, установите соответствующий флажок и введите необходимые данные;
- 7. [опционально] установите флажок **показать экспорт**, для того чтобы [привязать](#page-52-0) EPSG-код (или код, используемый программой *MapInfo*);
- <span id="page-16-0"></span>8. Нажмите на кнопку **ОК**. Созданная система координат отображается в списке под заданным именем с заданным описанием.

<span id="page-16-1"></span>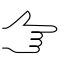

Редактирование параметров существующей системы координат осуществляется аналогичным образом.

#### **6.5. Параметры систем координат**

#### **6.5.1. Параметры геодезической системы координат**

Для создания **геодезической** системы координат выполните следующие действия:

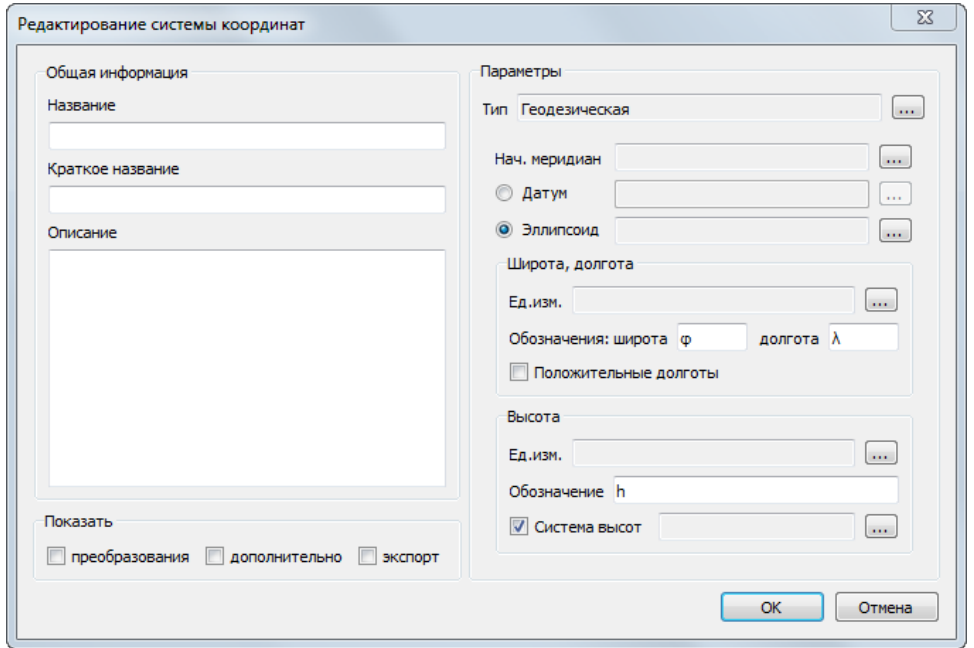

#### 1. Задайте общие [параметры](#page-14-0) системы координат;

Рис. 8. Редактирование параметров геодезической системы координат

2. Нажмите на кнопку для того чтобы выбрать **Нач. [меридиан](#page-35-0)**;

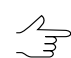

Для стандартной российской базы данных по умолчанию поддерживается только **Гринвичский меридиан**.

- 3. Выполните одно из следующих действий:
	- [опционально] Нажмите на кнопку **....** | для того чтобы выбрать **[Датум](#page-24-1)** из списка;
	- [опционально] Для того чтобы задать [Эллипсоид](#page-33-0) нажмите на кнопку <u>или</u> и выберите эллипсоид из списка.
- 4. В разделе **Широта, долгота** задайте следующие параметры:
	- нажмите на кнопку ... , соответствующую полю Ед. изм., для того чтобы выбрать единицы измерения широты и долготы (см. [раздел](#page-37-0) 7.4);
	- задайте **Обозначение широты** (произвольный символ);
	- задайте обозначение **долготы** (произвольный символ);
	- [опционально] для создания системы координат, лежащий к востоку от Гринвича установите флажок **Положительные долготы**.
- 5. В разделе **Высота** задайте следующие параметры:
	- нажмите на кнопку ... , соответствующую полю Ед. изм., для того чтобы выбрать единицы измерения высоты (см. [раздел](#page-37-0) 7.4);
	- задайте **Обозначение** произвольный символ для обозначения высоты;
	- [опционально] для того чтобы задать **Систему высот** установите соответствующий флажок и нажмите на кнопку [...] (см. [раздел](#page-46-0) 7.6).

#### <span id="page-18-0"></span>**6.5.2. Параметры геоцентрической системы координат**

Для создания **геоцентрической** системы координат выполните следующие действия:

1. Задайте общие [параметры](#page-14-0) системы координат;

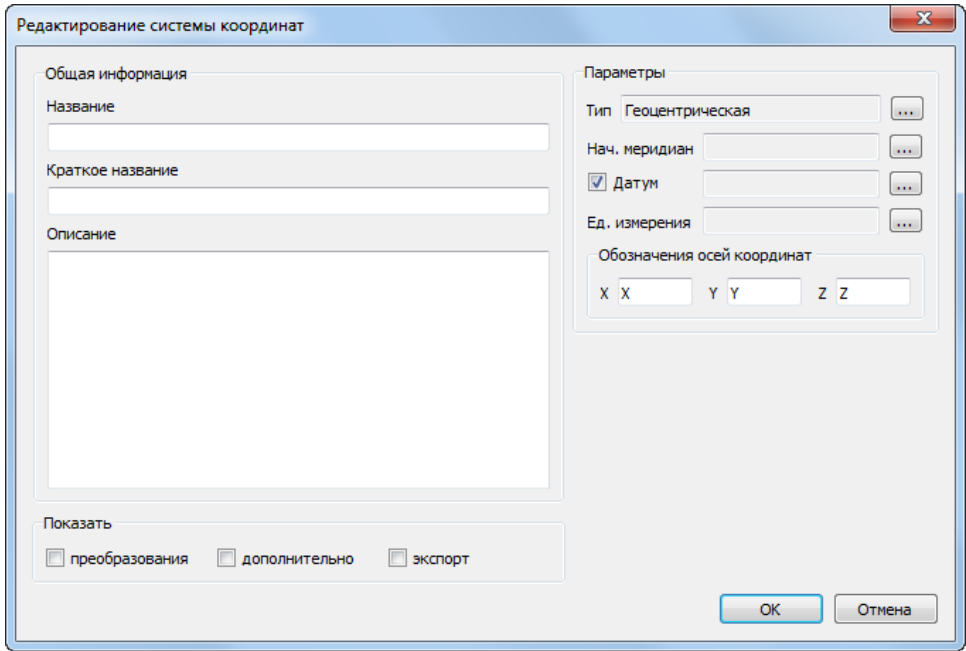

Рис. 9. Редактирование параметров геоцентрической системы координат

2. Нажмите на кнопку для того чтобы выбрать **Нач. [меридиан](#page-35-0)**;

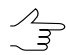

Для стандартной российской базы данных по умолчанию поддерживается только **Гринвичский меридиан**.

3. [опционально] Чтобы задать **[Датум](#page-24-1)**, установите соответствующий флажок и нажмите на кнопку ... | для выбора датума из списка;

- 4. Нажмите на кнопку ..., соответствующую полю **Ед. измерения**, для того чтобы выбрать линейные единицы измерения координат (см. [раздел](#page-37-0) 7.4);
- 5. Задайте в соответствующих полях произвольные символы для **обозначения осей координат** (**X**, **Y** и **Z**).

#### <span id="page-19-0"></span>**6.5.3. Параметры декартовой системы координат**

Для создания **декартовой** системы координат выполните следующие действия:

1. Задайте общие [параметры](#page-14-0) системы координат;

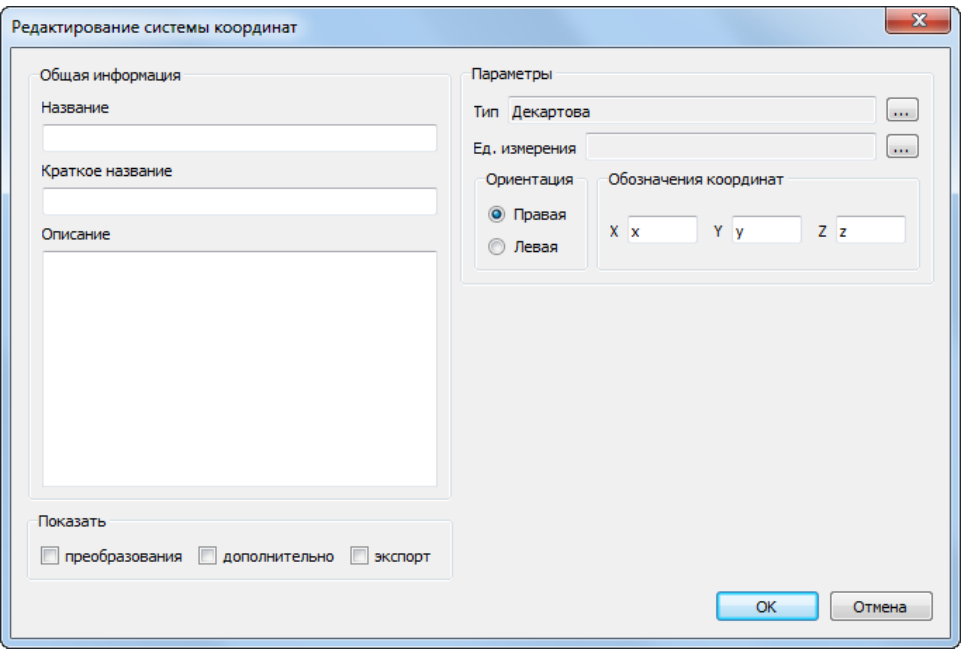

Рис. 10. Редактирование параметров декартовой системы координат

- 2. Нажмите на кнопку , соответствующую полю **Ед. измерения**, для того чтобы выбрать линейные единицы измерения координат (см. [раздел](#page-37-0) 7.4);
- <span id="page-19-1"></span>3. Задайте в соответствующих полях произвольные символы для **обозначения осей координат** (**X**, **Y** и **Z**).
- 4. Установите ориентацию осей системы координат: **Правая** или **Левая**.

#### **6.5.4. Параметры картографической системы координат**

Для создания **картографической** системы координат выполните следующие действия:

1. Задайте общие [параметры](#page-14-0) системы координат.

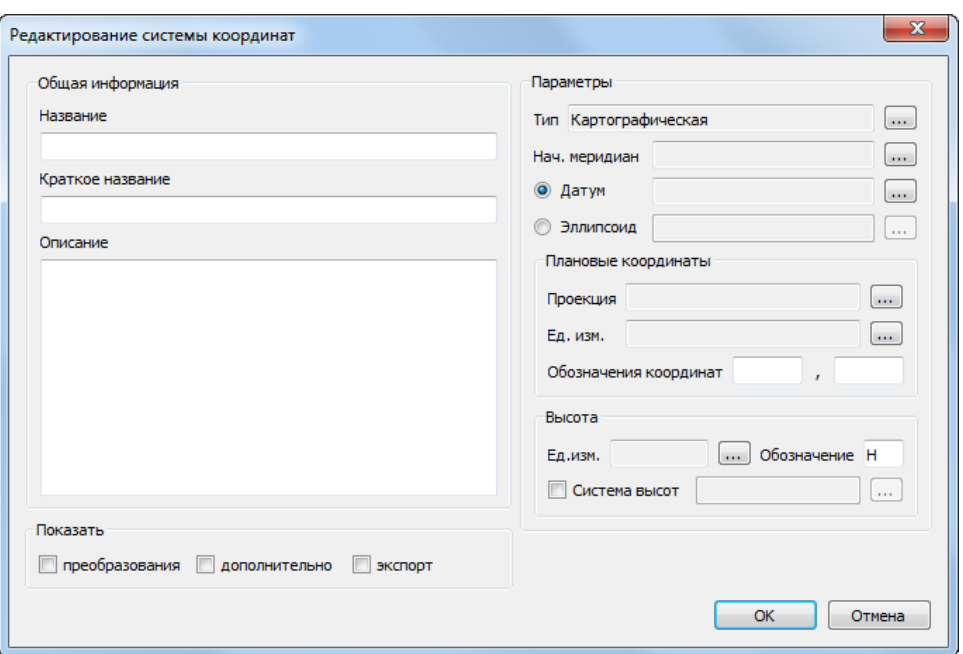

Рис. 11. Редактирование параметров картографической системы координат

2. Нажмите на кнопку для того чтобы выбрать **Нач. [меридиан](#page-35-0)**;

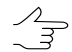

Для стандартной российской базы данных по умолчанию поддерживается только **Гринвичский меридиан**.

- 3. Выполните одно из следующих действий:
	- [опционально] Нажмите на кнопку ... | для того чтобы выбрать **[Датум](#page-24-1)** из списка;
	- [опционально] Для того чтобы задать [Эллипсоид](#page-33-0) нажмите на кнопку <u>....</u> | и выберите эллипсоид из списка.
- 4. В разделе **плановые координаты** настройте следующие параметры:
	- Картографическая **[проекция](#page-43-1)** нажмите на кнопку **и выберите проекцию** из списка;
	- Едининицы измерения нажмите на кнопку  $\overline{a}$ , соответствующую полю **Ед. изм.**, для того чтобы выбрать линейные единицы измерения координат (см. [раздел](#page-37-0) 7.4);
	- **Обозначения координат** задайте в соответствующих полях краткие обозначения для первой и второй плановой координаты.
- 5. В разделе **высота** настройте следующие параметры:
- нажмите на кнопку ... , соответствующую полю Ед. изм., для того чтобы выбрать единицы измерения высоты (см. [раздел](#page-37-0) 7.4);
- задайте **Обозначение** произвольный символ для обозначения высоты;
- [опционально] для того чтобы задать **Систему высот** установите соответствующий флажок и нажмите на кнопку ... (см. [раздел](#page-46-0) 7.6).

#### <span id="page-21-0"></span>**6.5.5. Параметры топоцентрической системы координат**

Для создания **топоцентрической** системы координат выполните следующие действия:

1. Задайте общие [параметры](#page-14-0) системы координат;

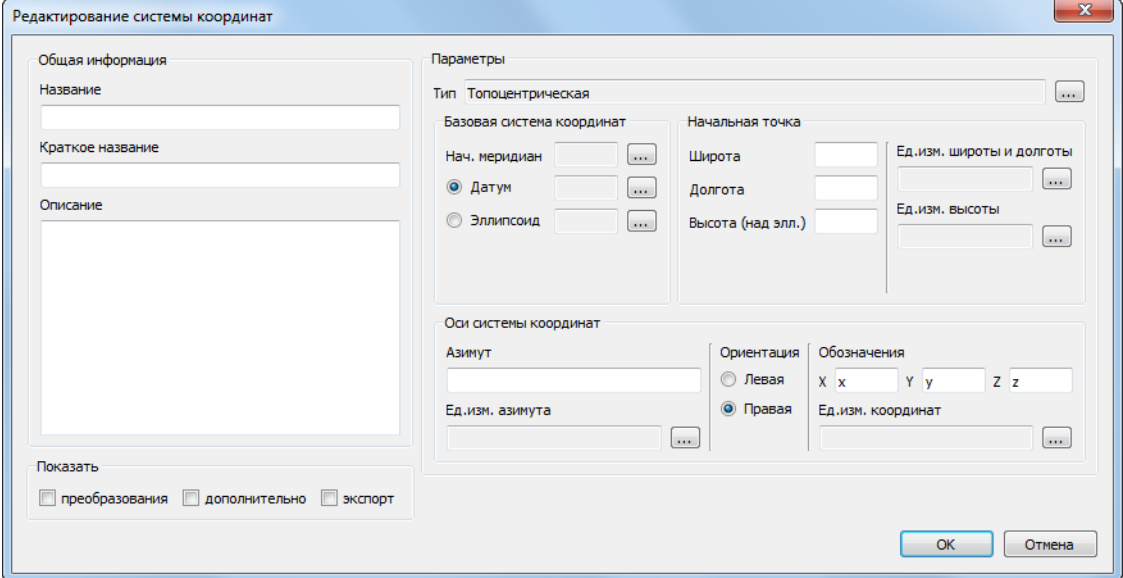

Рис. 12. Редактирование параметров горизонтальной топоцентрической системы координат

2. Нажмите на кнопку для того чтобы выбрать **Нач. [меридиан](#page-35-0)**;

Для стандартной российской базы данных по умолчанию поддерживается только **Гринвичский меридиан**.

- 3. Выполните одно из следующих действий:
	- [опционально] Нажмите на кнопку .... | для того чтобы выбрать **[Датум](#page-24-1)** из списка;
	- [опционально] Для того чтобы задать [Эллипсоид](#page-33-0) нажмите на кнопку **илет**и выберите эллипсоид из списка.
- 4. В разделе **Начальная точка** задайте координаты начала отсчета системы координат в соответствующих полях (**Широта**, **Долгота**, **Высота** над эллипсоидом);
	- нажмите на соответствующие кнопки  $\Box$  для того чтобы выбрать единицы измерения широты и долготы (см. [раздел](#page-37-0) 7.4);
	- нажмите на соответствующую кнопку  $\Box$  для того чтобы выбрать единицы измерения высоты (см. [раздел](#page-37-0) 7.4).
- 5. Настройте **Оси системы координат**:
	- Задайте **Азимут** в градусах;
	- нажмите на соответствующую кнопку  $\boxed{...}$  для того чтобы выбрать единицы измерения азимута (см. [раздел](#page-37-0) 7.4);
	- Установите ориентацию осей системы координат: **Правая** или **Левая**;
	- Задайте произвольные **обозначения** осей координат (**X**, **Y** и **Z**) в соответствующих полях;
	- Нажмите на кнопку ... | соответствующую полю **Ед. изм. координат**, для того чтобы выбрать линейные единицы измерения координат (см. [раз](#page-37-0)[дел](#page-37-0) 7.4).

#### <span id="page-22-0"></span>**6.6. Импорт и экспорт систем координат**

Для того чтобы импортировать в текущую базу данных системы координат из выбранного файла, нажмите на кнопку панели инструментов окна **[Системы](#page-12-1) [координат](#page-12-1)** и укажите нужный файл в открывшемся окне выбора файлов. Импорт систем координат возможен из файлов следующих типов:

- файлы формата XML (\*.xml);
- файлы формата WKT (\*.wkt);
- файлы формата XML, используемые системой *PHOTOMOD* (\*.x-ref-system);
- файла текстового формата, ранее используемые системой *PHOTOMOD* (\*.reference system).

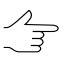

В случае совпадения имен, импортируемая СК не будет перезаписана поверх существующей, а сохранена в виде отдельной копии.

Для того чтобы выполнить экспорт отдельной системы координат, выберите нужную систему координат в окне **Системы координат** и нажмите на кнопку в панели инструментов окна. Предусмотрен экспорт СК в файлы следующих форматов:

- файлы формата XML (\*.xml);
- файлы формата XML, используемые системой *PHOTOMOD* (\*.x-ref-system);
- <span id="page-23-0"></span>• файлы текстового формата, ранее используемые системой *PHOTOMOD* (\*.reference system).

#### **6.6.1. Пакетный импорт и экспорт систем координат**

Для того чтобы выполнить пакетный импорт систем координат из файла, содержащего базу данных (с расширением \*.db) в текущую базу данных, нажмите на кнопку в панели инструментов основного окна [программы.](#page-9-0) Данная функция позволяет импортировать системы координат из одного файла с расширением \*.db в другой.

Для того чтобы выполнить массовый экспорт систем координат в папку из текущей базы данных, нажмите на кнопку **в нанели инструментов основного окна про**граммы. Каждая из систем координат в базе данных будет экспортирована в виде отдельного файла формата \*.xml в указанную папку.

Для того чтобы выполнить пакетный импорт систем координат из папки в текущую базу данных, нажмите на кнопку **в** в панели инструментов основного окна программы. Выберите папку с файлами формата \*.xml, содержащими данные о системах координат.

<span id="page-23-1"></span>В случае работы с пользовательскими системами координат, рекомендуется периодически создавать в отдельном каталоге резервные копии файлов с базами данных.

#### **6.7. Типы систем координат**

Окно **Типы систем координат** (**База данных › Типы систем координат**) служит для отображения списка поддерживаемых типов систем координат. Интерфейс окна **Типы систем координат** (панель инструментов, инструменты поиска, таблица) аналогичен интерфейсу окна **Системы [координат](#page-12-1)**.

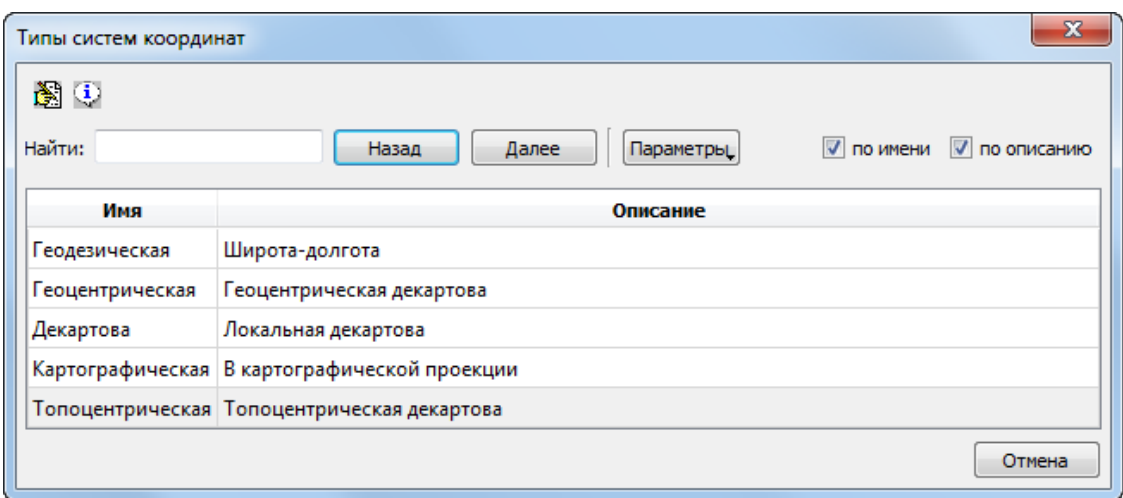

Рис. 13. Окно просмотра списка типов систем координат

Программа поддерживает следующие типы систем координат:

- **Геодезическая**;
- **Геоцентрическая**;
- **Декартова**;
- <span id="page-24-0"></span>• **Картографическая**;
- <span id="page-24-1"></span>• **Топоцентрическая**.

#### **7. Элементы систем координат**

## **7.1. Датумы**

*Датум* (лат. datum) — набор параметров, используемых для смещения и трансформации [референц-эллипсоида](#page-33-0) в локальные географические координаты.

<span id="page-24-2"></span>Для управления датумами служит окно **Датумы** (**База данных › Датумы**). Интерфейс окна **Датумы** (панель инструментов, инструменты поиска, таблица) аналогичен интерфейсу окна **Системы [координат](#page-12-1)**.

#### **7.1.1. Создание нового датума**

Для создания нового датума с заданными параметрами выполните следующие действия:

1. Выберите **База данных › Датумы**. Открывается окно **Датумы**:

| Датумы                                    | $\mathbf{x}$                                                              |
|-------------------------------------------|---------------------------------------------------------------------------|
| <b>凸翅毛×中栖鸟</b>                            |                                                                           |
| Найти:                                    | V по имени<br><b>V</b> по описанию<br>Назад<br>Далее<br><b>Параметры_</b> |
| Имя                                       | Описание                                                                  |
| <b>WGS84</b>                              | World Geodetic System 1984                                                |
| FCK-2011 (FOCT 32453-2017)                | Геодезическая система координат 2011 года                                 |
| МСК Москвы                                | Для Местной Системы Координат (МСК) г. Москвы                             |
| ПЗ-90.11 (ГОСТ 32453-2017)                | Параметры Земли 1990 года                                                 |
| Пулково 42 (ГОСТ 32453-2017)              | Пулково 1942                                                              |
| Пулково 95 (ГОСТ 32453-2017) Пулково 1995 |                                                                           |
|                                           | Отмена                                                                    |

Рис. 14. Список датумов стандартной базы данных

2. Нажмите на кнопку **В.** Открывается окно **Редактирование датумов**:

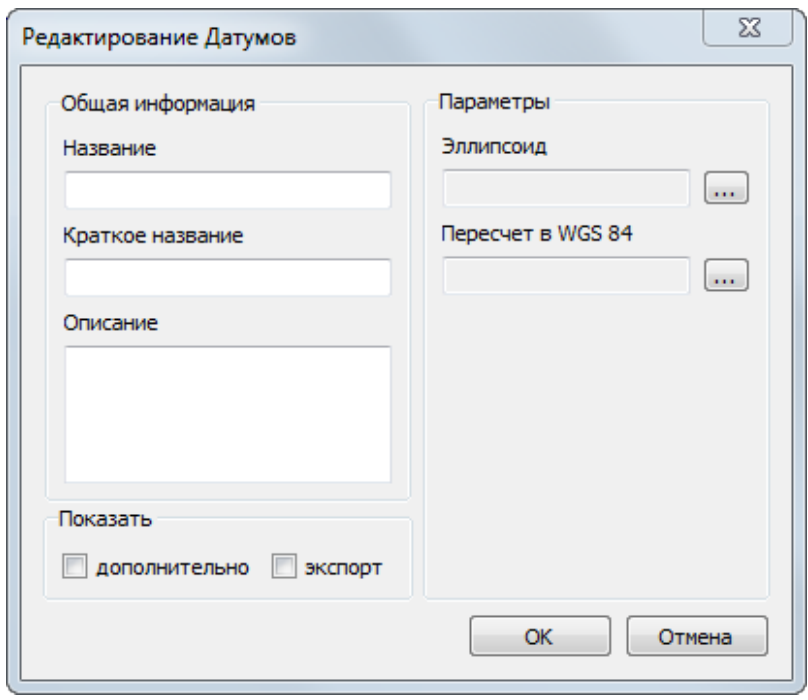

Рис. 15. Окно для задания параметров датума

- 3. В разделе **Общая информация** введите **Название**, **Краткое название** и **Описание** датума в соответствующие поля;
- 4. Нажмите на кнопку ... рядом с полем Эллипсоид для выбора референцэллипсоида из списка (см. [раздел](#page-33-0) 7.2);
- 5. Нажмите на кнопку рядом с полем **Пересчет в WGS 84** для выбора набора параметров преобразования датума из списка (см. [раздел](#page-26-0) 7.1.2);
- 6. [опционально] установите флажок экспорт, для того чтобы привязать EPSGкод (или код, используемый программой MapInfo);
- 7. Нажмите на кнопку Сохранить. Созданный датум отображается в списке под заданным именем.

#### <span id="page-26-0"></span>7.1.2. Наборы параметров преобразования датума

В поставляемой с программой базе данных доступен список наиболее широко применяющихся наборов параметров преобразований датумов, а также возможность создания новой группы параметров преобразования.

<span id="page-26-1"></span>Для управления параметрами преобразований датумов служит окно Преобразования датумов (База данных > Преобразования датумов). Интерфейс окна Преобразования датумов (панель инструментов, инструменты поиска, таблица) аналогичен интерфейсу окна Системы координат.

#### 7.1.3. Создание нового набора параметров преобразования датума

Для создания нового набора параметров преобразования датума выполните следующие действия:

1. Выберите База данных > Преобразования датумов. Открывается окно Преобразования датумов:

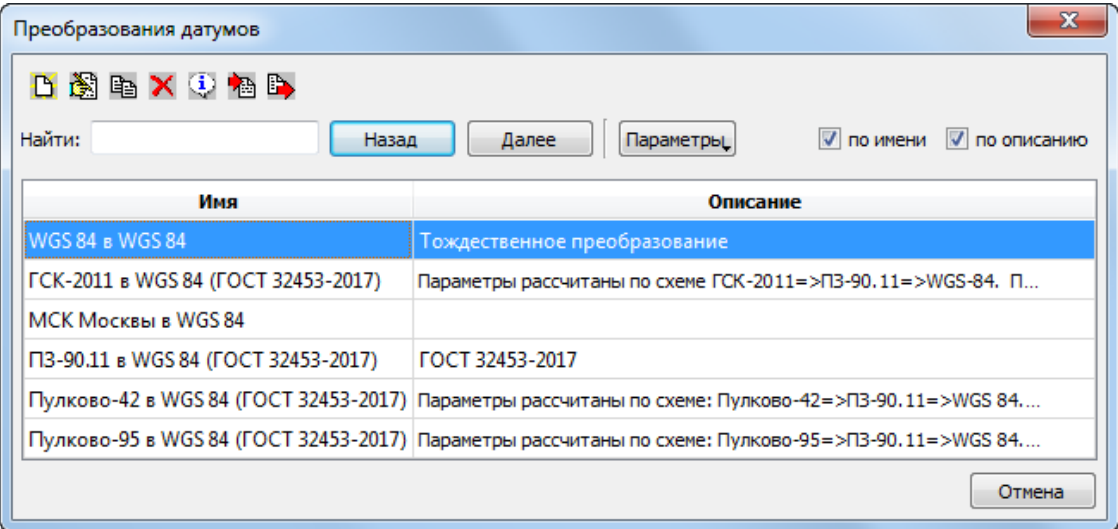

Рис. 16. Стандартные наборы параметров преобразования датумов

2. Нажмите на кнопку В. Открывается окно Параметры преобразования датума:

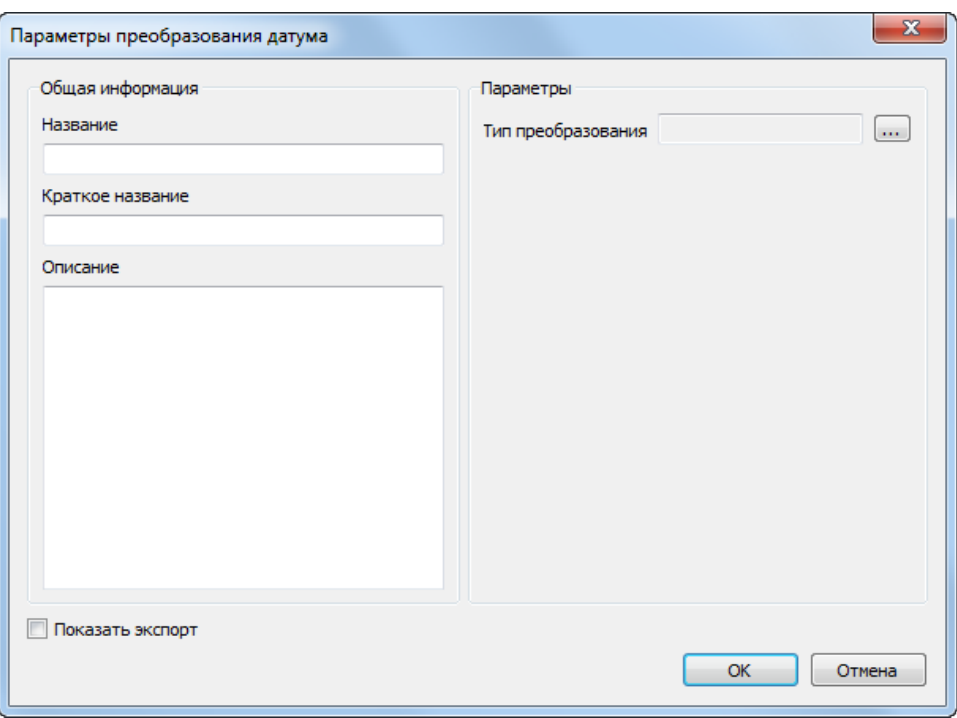

Рис. 17. Выбор типа преобразования датума

- 3. Выберите **тип [преобразования](#page-32-0)** датума:
	- **[Гельмерта](#page-28-1)**;
	- **[Молоденского](#page-29-0)**;
	- **[Молоденского-Бадекаса](#page-30-0) (Гельмерт)**;
	- **Молоденского-Бадекаса [\(поворот-сдвиг-масштаб\)](#page-30-1)**;
	- **[Поворот-сдвиг-масштаб](#page-31-0)**.
- 4. В разделе общая информация введите следующие данные о наборе параметров преобразования датума:
	- **Название**;

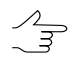

Рекомендуется включать в название параметров преобразования датума имена исходного и выходного датумов.

• **Краткое описание** — сокращенное название параметров преобразования датума;

- Описание произвольный текст, описание физического смысла преобразования.
- 5. Введите остальные параметры преобразования датума, в зависимости от выбранного типа преобразования датума (см. ниже в отдельной главе);
- 6. [опционально] установите флажок экспорт, для того чтобы привязать EPSGкод (или код, используемый программой MapInfo);
- <span id="page-28-0"></span>7. Нажмите на кнопку ОК. Созданный набор параметров преобразования датума отображается в списке под заданным именем.

## <span id="page-28-1"></span>7.1.4. Ввод параметров преобразований датумов

#### Параметры для преобразования Гельмерта

1. Задайте общие параметры преобразования датума;

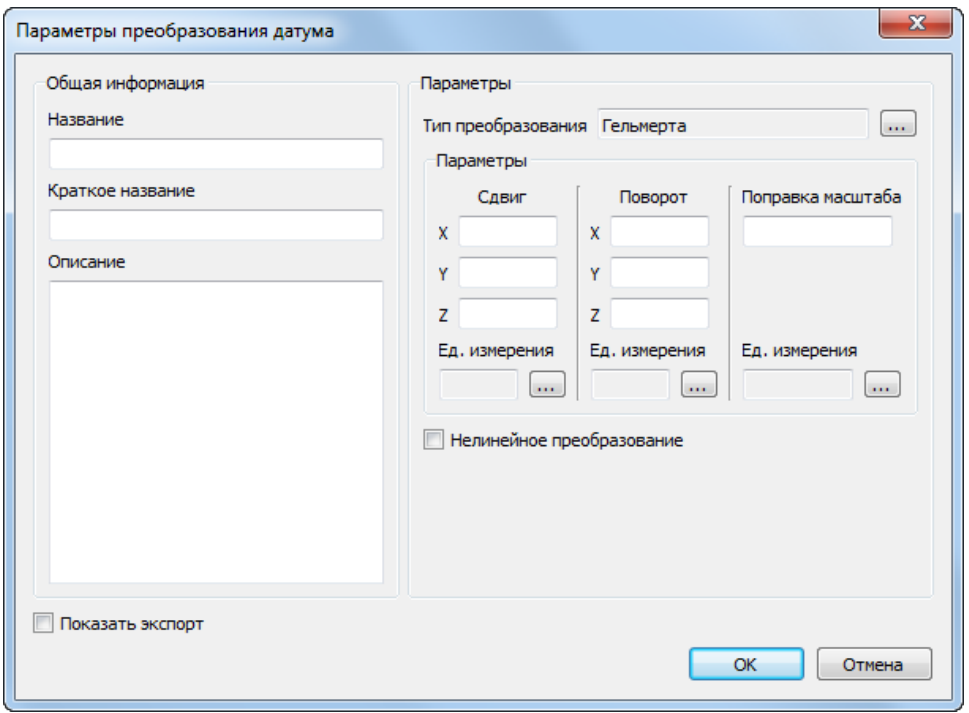

Рис. 18. Настройка параметров преобразования датума

- 2. Настройте следующие параметры, в соответствующих разделах:
	- Сдвиг единицы измерения и значения сдвига Тх, Ту, Тz;
	- Поворот единицы измерения и значения параметров поворота Rx, Ry,  $Rz$ :

• **Поправка масштаба** — единицы измерения и значение масштабного коэффициента S.

Кнопка и позволяет выбрать единицы [измерения](#page-37-0) параметров сдвига, поворота или масштаба из списка.

3. [опционально] В случае если хотя бы в одном из полей, описывающем параметры поворота, введено относительно большое значение (порядка десятков угловых секунд и более) — настоятельно рекомендуется установить флажок **нелинейное преобразование** для того чтобы обеспечить достаточную точность расчетов (за счет некоторого снижения быстродействия системы).

#### <span id="page-29-0"></span>**Параметры для преобразования Молоденского**

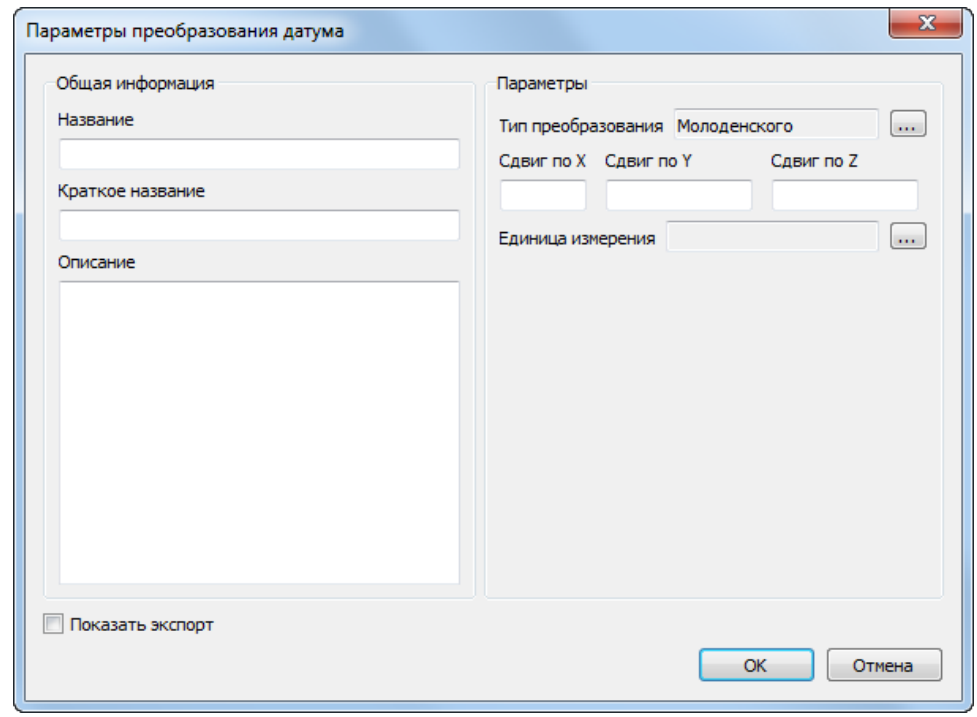

1. Задайте общие [параметры](#page-26-0) преобразования датума;

Рис. 19. Настройка параметров преобразования датума

#### 2. Задайте **Сдвиг** — единицы измерения и значения сдвига Tx, Ty, Tz;

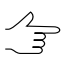

Кнопка ... позволяет выбрать единицы [измерения](#page-37-0) параметров сдвига, поворота или масштаба из списка.

#### <span id="page-30-0"></span>**Параметры для преобразования Молоденского-Бадекаса (Гельмерт)**

1. Задайте общие [параметры](#page-26-0) преобразования датума;

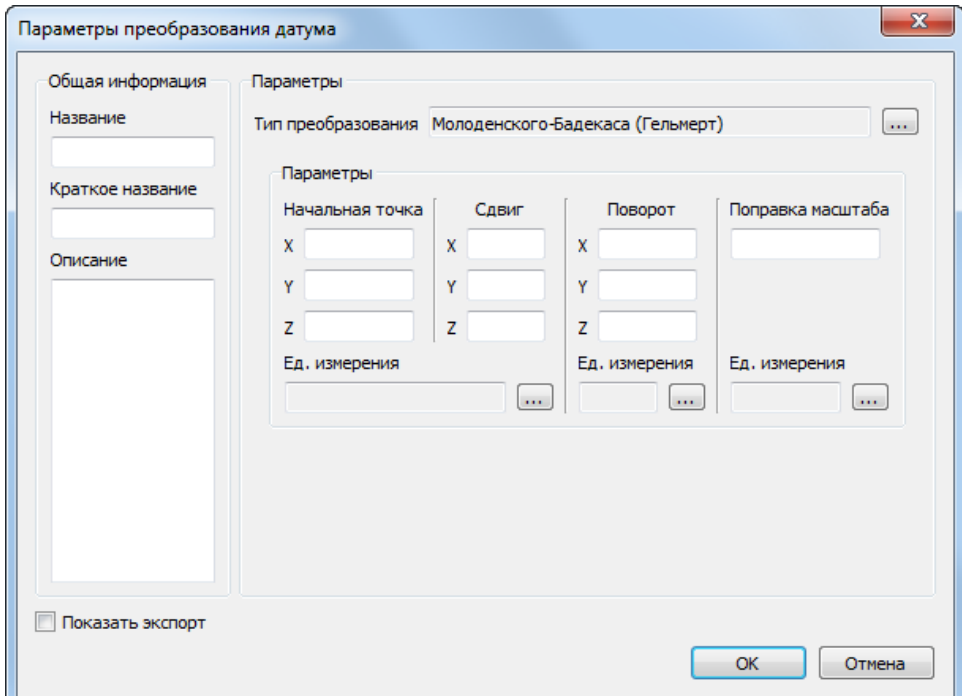

Рис. 20. Настройка параметров преобразования датума

- 2. Настройте следующие параметры, в соответствующих разделах:
	- **Начальная точка** единицы измерения и координаты X, Y, Z;
	- **Сдвиг** единицы измерения и значения сдвига Tx, Ty, Tz;
	- **Поворот** единицы измерения и значения параметров поворота Rx, Ry, Rz;
	- **Поправка масштаба** единицы измерения и значение масштабного коэффициента S.
		-

Кнопка позволяет выбрать единицы [измерения](#page-37-0) параметров сдвига, поворота или масштаба из списка.

#### <span id="page-30-1"></span>**Параметры для преобразования Молоденского-Бадекаса (поворот-сдвигмасштаб)**

1. Задайте общие [параметры](#page-26-0) преобразования датума;

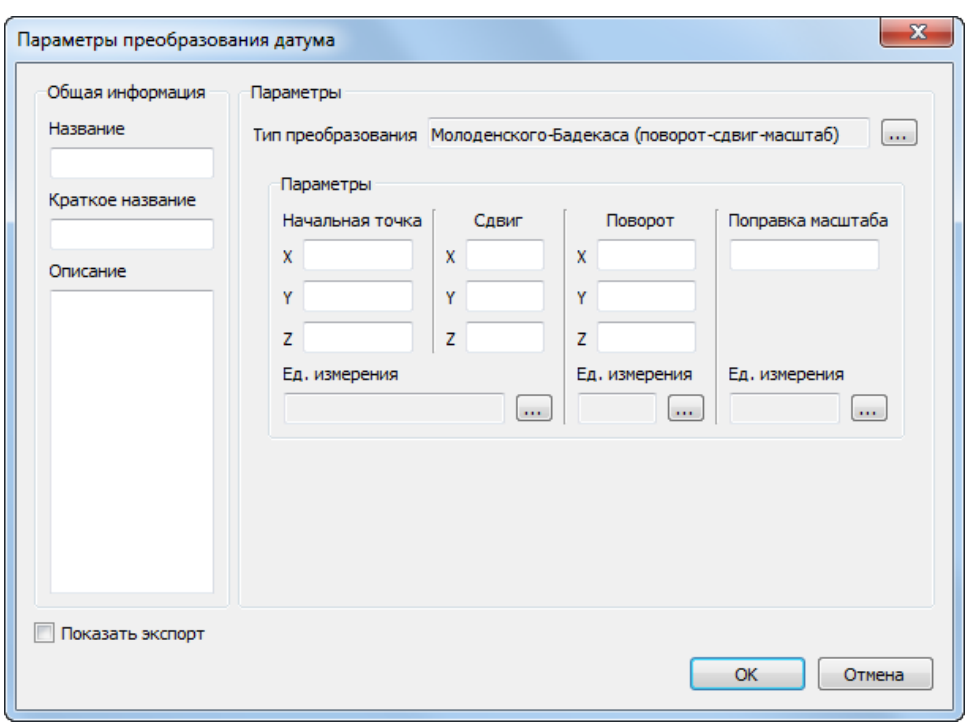

Рис. 21. Настройка параметров преобразования датума

- 2. Настройте следующие параметры, в соответствующих разделах:
	- **Начальная точка** единицы измерения и координаты X, Y, Z;
	- **Сдвиг** единицы измерения и значения сдвига Tx, Ty, Tz;
	- **Поворот** единицы измерения и значения параметров поворота Rx, Ry, Rz;
	- **Поправка масштаба** единицы измерения и значение масштабного коэффициента S.
		-

Кнопка позволяет выбрать единицы [измерения](#page-37-0) параметров сдвига, поворота или масштаба из списка.

#### <span id="page-31-0"></span>**Параметры для типа преобразования «Поворот-сдвиг-масштаб»**

1. Задайте общие [параметры](#page-26-0) преобразования датума;

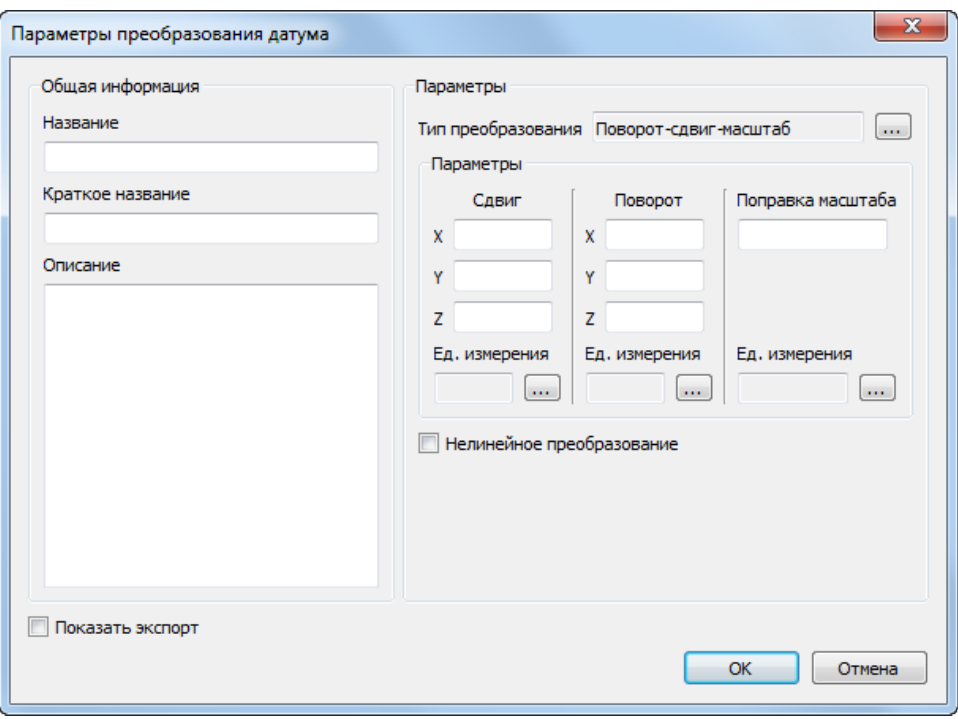

Рис. 22. Настройка параметров преобразования датума

- 2. Настройте следующие параметры, в соответствующих разделах:
	- **Сдвиг** единицы измерения и значения сдвига Tx, Ty, Tz;
	- **Поворот** единицы измерения и значения параметров поворота Rx, Ry, Rz;
	- **Поправка масштаба** единицы измерения и значение масштабного коэффициента S.

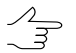

Кнопка и позволяет выбрать единицы [измерения](#page-37-0) параметров сдвига, поворота или масштаба из списка.

<span id="page-32-0"></span>3. [опционально] В случае если хотя бы в одном из полей, описывающем параметры поворота, введено относительно большое значение (порядка десятков угловых секунд и более) — настоятельно рекомендуется установить флажок **нелинейное преобразование** для того чтобы обеспечить достаточную точность расчетов (за счет некоторого снижения быстродействия системы).

#### **7.1.5. Типы преобразований датумов**

Для выбора типа преобразования датума служит окно **Типы преобразования датумов** (**База данных › Типы преобразования датумов**). Интерфейс окна **Типы преобразования датумов** (панель инструментов, инструменты поиска, таблица) аналогичен интерфейсу окна **Системы [координат](#page-12-1)**.

| Типы преобразования датумов                                                        | x                                                        |  |  |
|------------------------------------------------------------------------------------|----------------------------------------------------------|--|--|
| 国国                                                                                 |                                                          |  |  |
| Найти:<br>Назад                                                                    | √ по имени<br><b>V</b> по описанию<br>Далее<br>Параметры |  |  |
| Имя                                                                                | Описание                                                 |  |  |
| Гельмерта                                                                          | Направление поворотов, принятое зарубежом                |  |  |
| Молоденского                                                                       | Сдвиг по трем осям                                       |  |  |
| Молоденского-Бадекаса (Гельмерт)                                                   | Направление поворотов, принятое зарубежом                |  |  |
| Молоденского-Бадекаса (поворот-сдвиг-масштаб) Направление поворотов, принятое в РФ |                                                          |  |  |
| Поворот-сдвиг-масштаб                                                              | Направление поворотов, принятое в РФ                     |  |  |
|                                                                                    | Отмена                                                   |  |  |

Рис. 23. Список возможных типов преобразования датума

## <span id="page-33-0"></span>**7.2. Референц-эллипсоиды**

*Референц-эллипсоид* — земной эллипсоид с определёнными размерами и положением в «теле» Земли, служащий вспомогательной математической поверхностью, к которой приводят результаты всех геодезических измерений на земной поверхности и на которую тем самым проектируются пункты опорной геодезической сети. Фигура референц-эллипсоида наилучшим образом подходит для территории отдельной страны или нескольких стран.

Для управления референц-эллипсоидами служит окно **эллипсоиды** (**База данных › Эллипсоиды**). Интерфейс окна **Эллипсоиды** (панель инструментов, инструменты поиска, таблица) аналогичен интерфейсу окна **Системы [координат](#page-12-1)**.

Для стандартной российской базы данных систем координат поддерживаются следующие референц-эллипсоиды:

- **WGS 84**;
- **Бесселя 1841**;
- **ГСК-2011** Геодезическая система координат 2011 года;
- **Красовского** референц-эллипсоид Красовского 1940 года;
- **ПЗ-90** параметры земли 1990 года (ГОСТ 32453-2017).

#### <span id="page-34-0"></span>**7.2.1. Создание нового референц-эллипсоида**

Для создания референц-эллипсоида с заданными параметрами выполните следующие действия:

1. Выберите **База данных › Эллипсоиды**. Открывается окно **Эллипсоиды**:

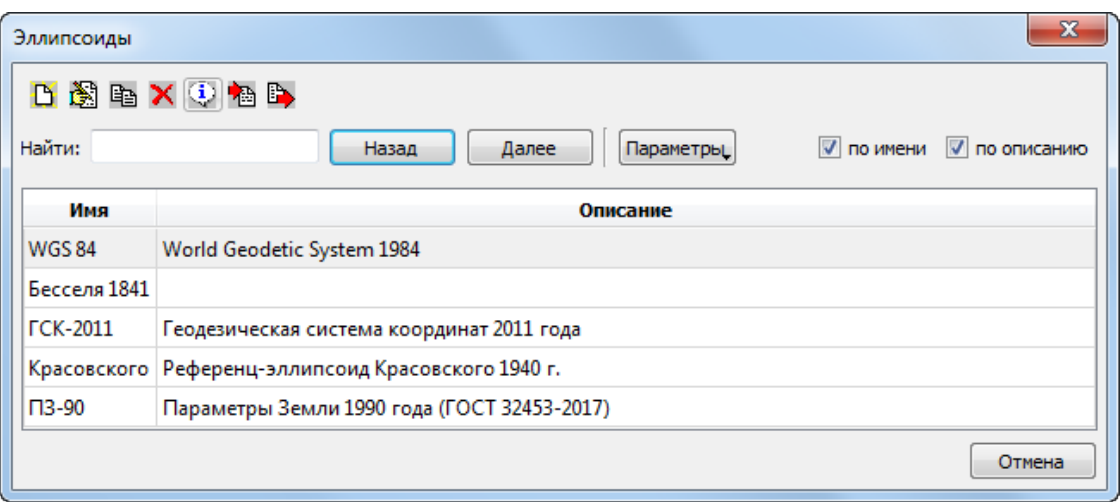

Рис. 24. Список референц-эллписоидов стандартной базы данных

2. Нажмите на кнопку **В**. Открывается окно Эллипсоид:

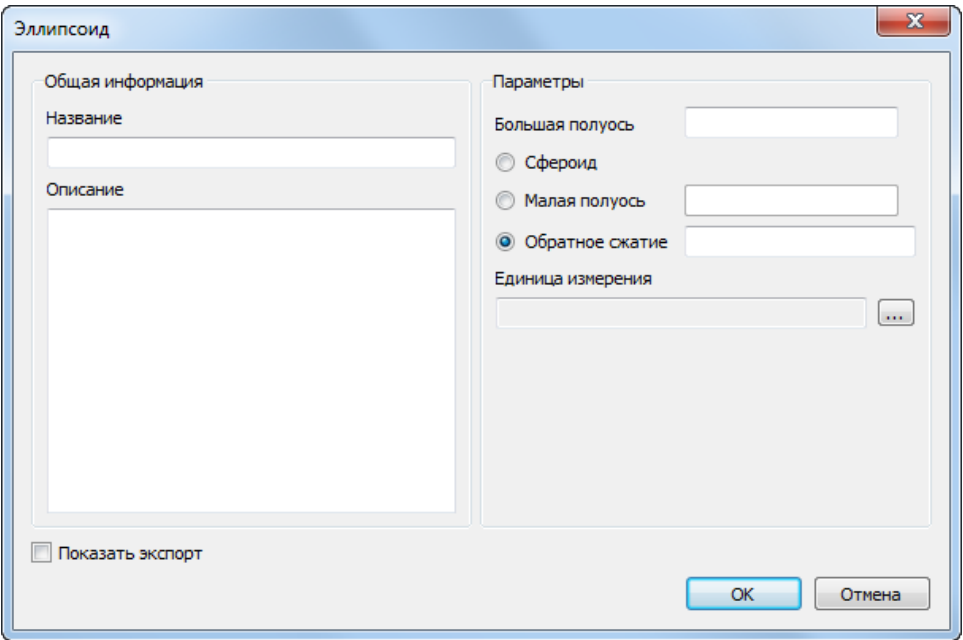

Рис. 25. Параметры референц-эллипсоида

- 3. Введите Название и Описание референц-эллипсоида в соответствующие поля:
- 4. Задайте следующие параметры эллипсоида:
	- Большая полуось;
	- [опционально] Малая полуось или обратное сжатие, в случае если создаваемый эллипсоид не является сфероидом.
- 5. Нажмите на кнопку ... в поле **Единица измерения** для выбора линейных единиц из списка (см. раздел 7.4);
- 6. [опционально] установите флажок экспорт, для того чтобы привязать EPSGкод (или код, используемый программой MapInfo);
- <span id="page-35-0"></span>7. Нажмите на кнопку ОК. Созданный референц-эллипсоид отображается в списке под заданным именем.

#### 7.3. Начальные меридианы

В программе предусмотрена возможность выбора начального меридиана для используемой системы координат.

Для управления начальными меридианами служит окно Начальные меридианы (База данных » Начальные меридианы). Интерфейс окна Начальные меридианы (панель инструментов, инструменты поиска, таблица) аналогичен интерфейсу окна Системы координат.

<span id="page-35-1"></span>Для стандартной российской базы данных систем координат в качестве начального меридиана поддерживается только Гринвичский меридиан.

#### 7.3.1. Создание нового начального меридиана

Чтобы создать начальный меридиан, отличный от стандартного, выполните следующие действия:

1. Выберите База данных » Начальные меридианы. Открывается окно Начальные меридианы:

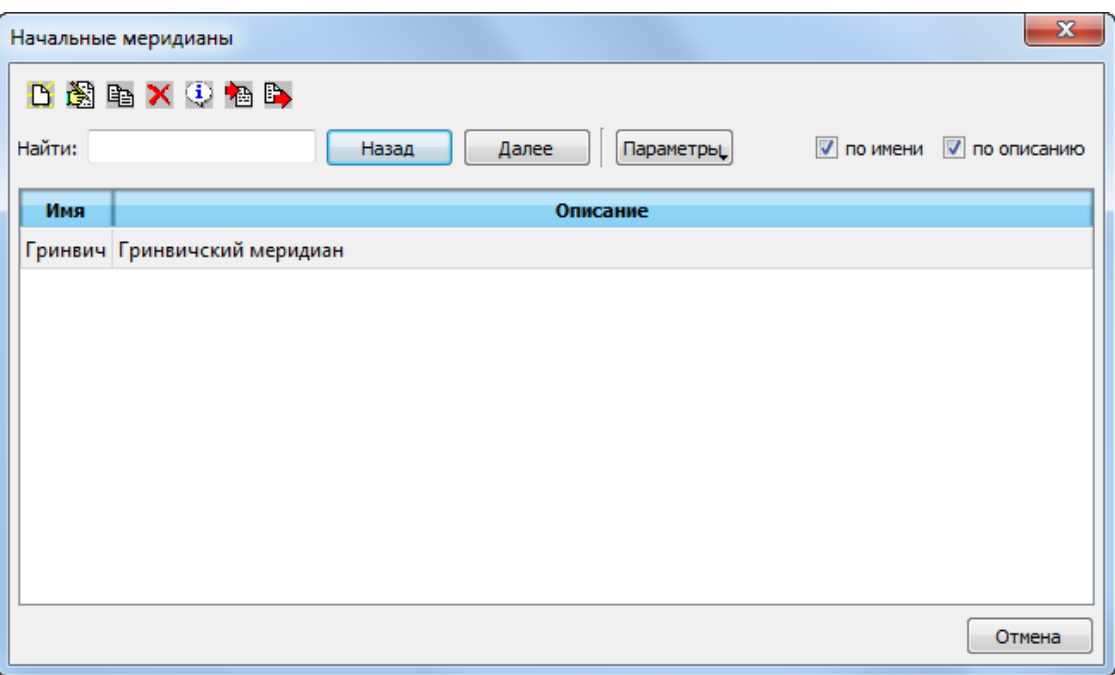

Рис. 26. Список начальных меридианов стандартной базы данных

2. Нажмите на кнопку . Открывается окно **Начальный меридиан**:

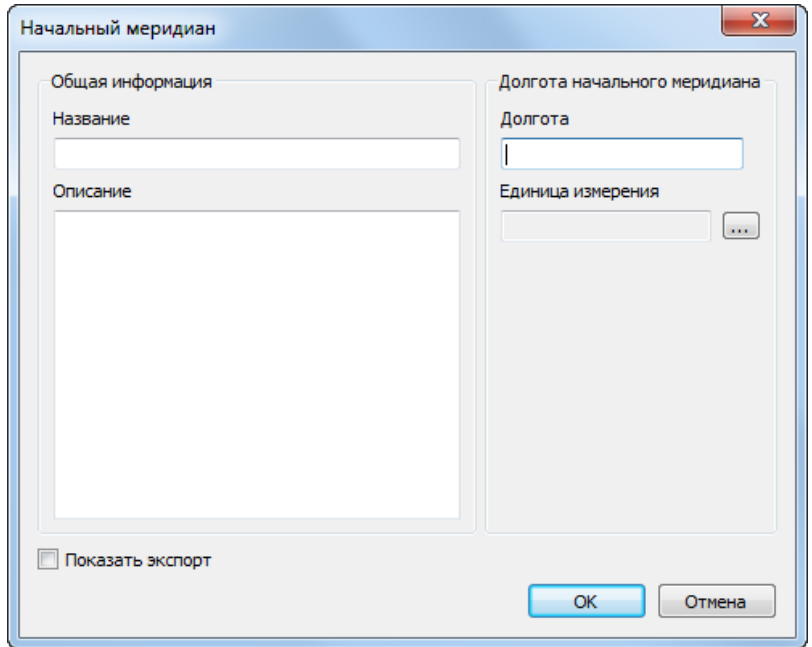

Рис. 27. Параметры начального меридиана

3. Введите **Название** и **Описание** начального меридиана в соответствующие поля;

- 4. Задайте **Долготу** начального меридиана.
- 5. Нажмите на **в работе Единица измерения** для выбора единиц измерения из списка (см. [раздел](#page-37-0) 7.4);
- 6. [опционально] установите флажок **экспорт**, для того чтобы [привязать](#page-52-0) EPSGкод (или код, используемый программой *MapInfo*);
- <span id="page-37-0"></span>7. Нажмите на кнопку **ОК**. Созданный начальный меридиан отображается в списке под заданным именем.

#### **7.4. Единицы измерения**

В программе предусмотрена возможность выбора угловых, линейных и масштабных единиц измерения для параметров, обладающих размерностью.

Для работы с используемыми единицами измерений служат окна:

- **Единицы измерения расстояний** (пункт меню **База данных › Единицы измерения расстояний**);
- **Единицы измерения углов** (пункт меню **База данных › Единицы измерения углов**);
- **Единицы измерения масштабов** (пункт меню **База данных › Единицы измерения масштабов**).

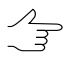

Интерфейс данных окон (панели инструментов, инструменты поиска) аналогичен интерфейсу окна **Системы [координат](#page-12-1)**.

В качестве **линейных** единиц измерения, в стандартной российской базе данных систем координат, по умолчанию поддерживаются *метры*, в качестве **масштабных** — *единица* или *миллионная часть* (ppm).

Для **угловых** единиц измерения, в стандартной российской базе данных систем координат, по умолчанию поддерживаются следующие варианты:

- градус (десятичные);
- градусы-минуты-секунды;
- микрорадиан;
- радиан;
- угловая минута;
- угловая секунда.

#### <span id="page-38-0"></span>**7.4.1. Создание новых линейных единиц измерения**

Чтобы создать новую **линейную** единицу измерения, выполните следующие действия:

1. Выберите **База данных › Единицы измерения расстояний**. Открывается окно **Единицы измерения расстояний**:

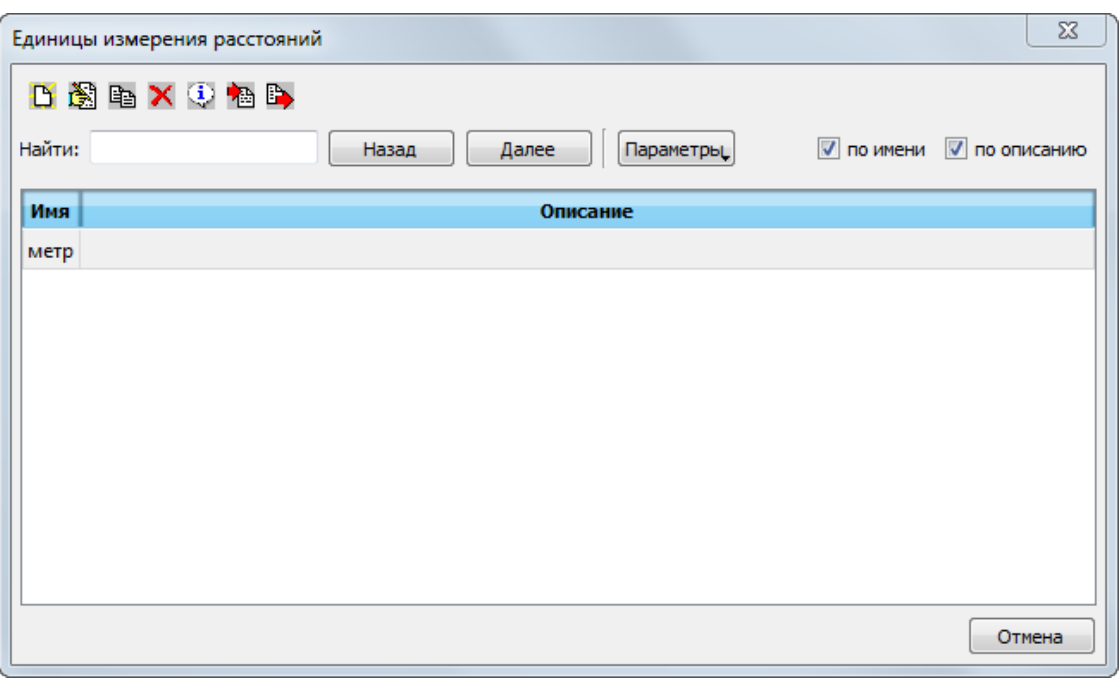

Рис. 28. Окно «Единицы измерения расстояний»

2. Нажмите на кнопку **В.** Открывается окно **Единица измерения расстояний**:

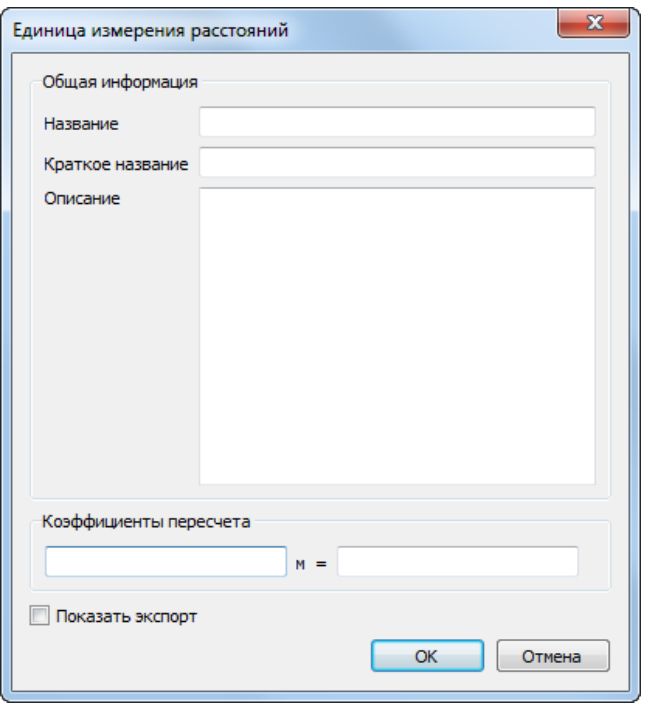

Рис. 29. Окно «Единица измерения расстояний»

- 3. Введите Название, Краткое описание и Описание единицы измерения в соответствующие поля. Краткое описание как правило используется для ввода сокращения для размерности единицы измерения (например - м для метров).
- 4. В разделе Коэффициенты пересчета введите следующие данные:
	- В левое поле ввода введите значение в метрах;
	- В правое поле ввода введите, какой части значения в выбранной единице измерения соответствует значение, заданное в левом поле ввода.
- <span id="page-39-0"></span>5. [опционально] установите флажок экспорт, для того чтобы привязать EPSGкод (или код, используемый программой MapInfo);
- 6. Нажмите на кнопку ОК. Созданная единица измерения отображается в списке под заданным именем.

#### 7.4.2. Создание новых единиц измерения масштабов

Чтобы создать новую единицу измерения масштабов, выполните следующие действия:

1. Выберите База данных » Единицы измерения масштабов. Открывается окно Единицы измерения масштаба:

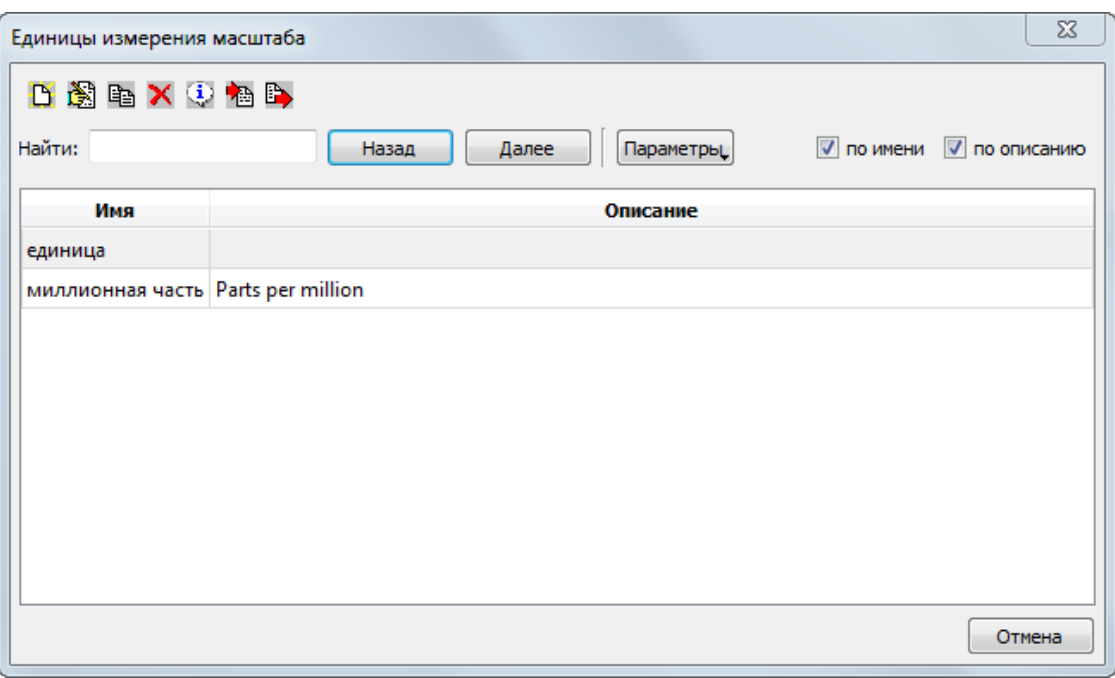

Рис. 30. Окно «Единицы измерения масштаба»

2. Нажмите на кнопку **В**. Открывается окно **Единица измерения масштабов**:

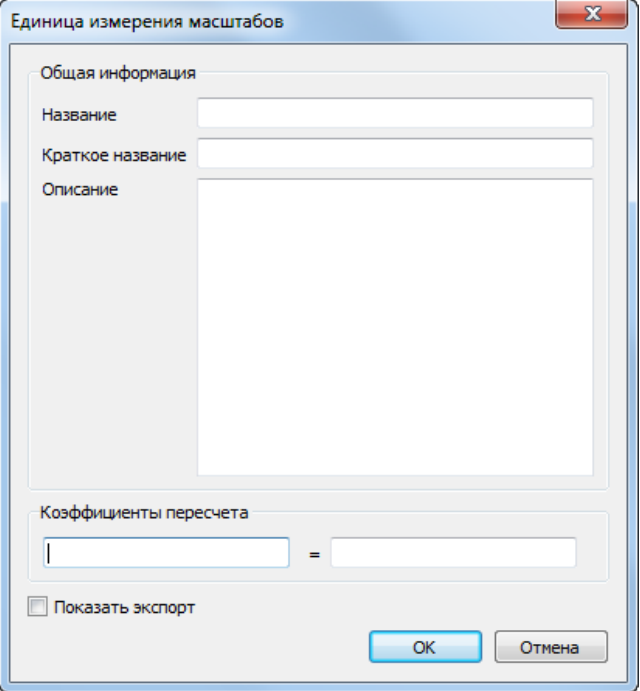

Рис. 31. Окно «Единица измерения масштабов»

- 3. Введите **Название**, **Краткое описание** и **Описание** единицы измерения в соответствующие поля. **Краткое описание** как правило используется для ввода сокращения для размерности единицы измерения (например — *ppm* для миллионной части).
- 4. В разделе **Коэффициенты пересчета** введите данные в левом и правом полях;
- 5. [опционально] установите флажок **экспорт**, для того чтобы [привязать](#page-52-0) EPSGкод (или код, используемый программой *MapInfo*);
- <span id="page-41-0"></span>6. Нажмите на кнопку **Сохранить**. Созданная единица измерения отображается в списке под заданным именем.

#### **7.4.3. Создание новых единиц измерения углов**

Чтобы создать новую единицу измерения **углов**, выполните следующие действия:

1. Выберите **База данных › Единицы измерения углов**. Открывается окно **Единицы измерения углов**:

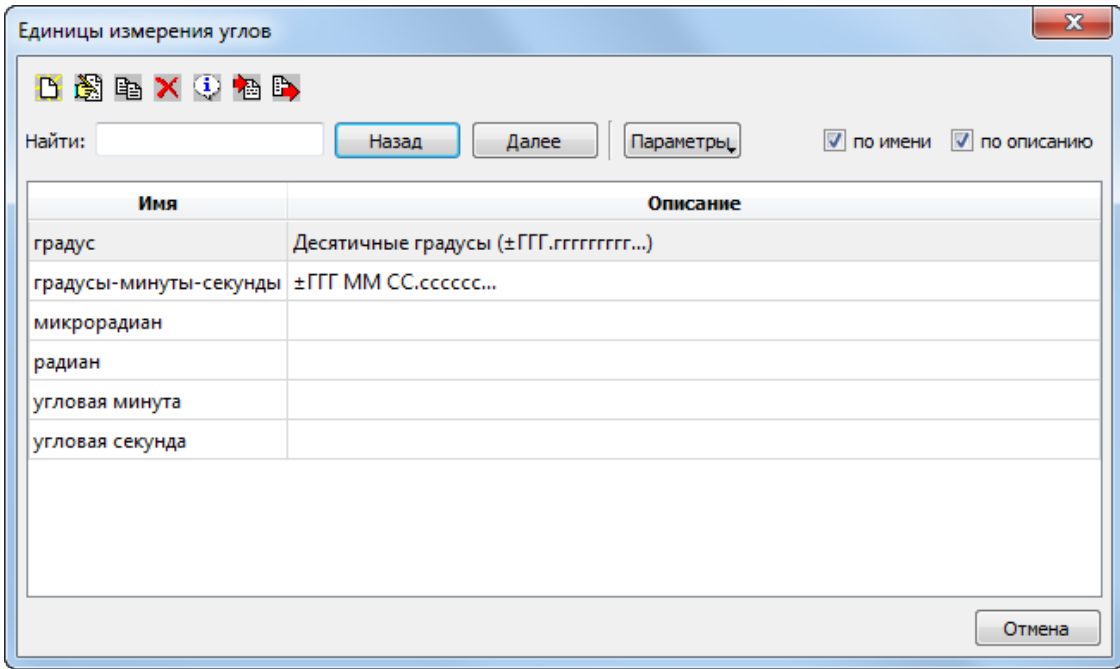

Рис. 32. Окно «Единицы измерения углов»

2. Нажмите на кнопку **В.** Открывается окно **Единица измерения углов**:

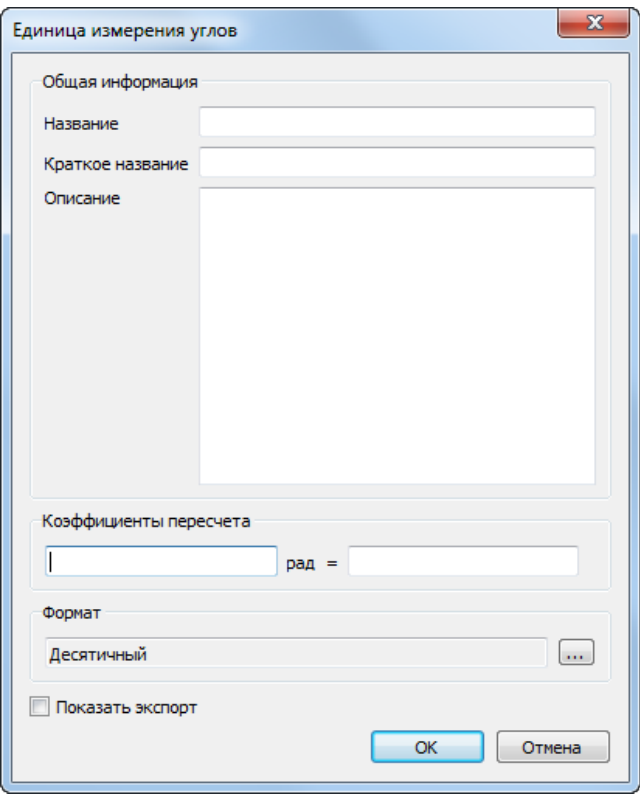

Рис. 33. Окно «Единица измерения углов»

- 3. Введите Название, Краткое описание и Описание единицы измерения в соответствующие поля. Краткое описание отображается в качестве размерности правого поля ввода, если она задана, иначе используется Название.
- 4. В разделе Коэффициенты пересчета введите следующие данные:
	- В левое поле ввода введите значение в радианах;
	- В правое поле ввода введите, какой части значения в выбранной единице измерения соответствует значение, заданное в левом поле ввода.
- 5. Нажмите на кнопку ... для того чтобы выбрать формат представления углов **VГЛОВ:**
- 6. [опционально] установите флажок показать экспорт, для того чтобы привязать EPSG-код (или код, используемый программой MapInfo);
- 7. Нажмите на кнопку Сохранить. Созданная единица измерения отображается в списке под заданным именем.

#### <span id="page-43-0"></span>**7.4.4. Форматы представления углов**

Для выбора формата представления углов служит окно **Форматы представления углов** (**База данных › Форматы представления углов**). Интерфейс окна **Форматы представления углов** (панель инструментов, инструменты поиска, таблица) аналогичен интерфейсу окна **Системы [координат](#page-12-1)**.

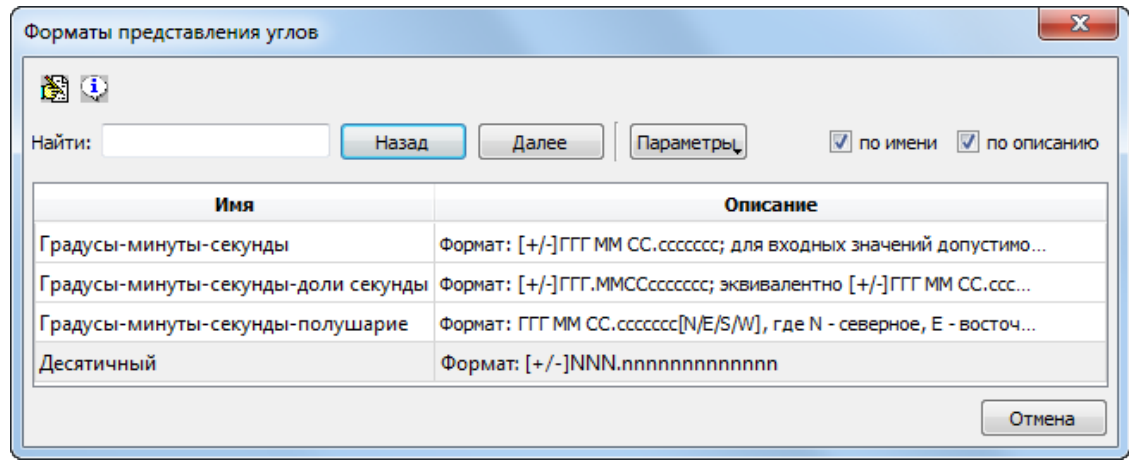

Рис. 34. Список возможных форматов представления углов

## <span id="page-43-1"></span>**7.5. Картографические проекции**

<span id="page-43-2"></span>Для просмотра списка картографических проекций, доступных по умолчанию, служит окно **Значения параметров картографических проекций** (**База данных › Картографические проекции**). Интерфейс окна **Значения параметров картографических проекций** (панель инструментов, инструменты поиска, таблица) аналогичен интерфейсу окна **Системы [координат](#page-12-1)**.

#### **7.5.1. Создание новой картографической проекции**

Чтобы задать параметры новой картографической проекции вручную, выполните следующие действия:

1. Выберите **База данных › Картографические проекции**. Открывается окно **Значения параметров картографических проекций**:

| $\Sigma$<br>Значения параметров картографических проекций |                                                  |                      |  |  |  |
|-----------------------------------------------------------|--------------------------------------------------|----------------------|--|--|--|
| D 超电 X 中 相                                                |                                                  |                      |  |  |  |
| Найти:                                                    | Параметры<br><b>V</b> по имени<br>Далее<br>Назад | <b>V</b> по описанию |  |  |  |
| Имя                                                       | Описание                                         | ▲                    |  |  |  |
| СК-63, район G зона 7 (3°)                                | Система 1963 года, 3 градусная зона, район G     |                      |  |  |  |
| СК-63, район G зона 8 (3°)                                | Система 1963 года, 3 градусная зона, район G     |                      |  |  |  |
| СК-63, район G зона 9 (3°)                                | Система 1963 года, 3 градусная зона, район G     |                      |  |  |  |
| СК-63, район I зона 1 (3°)                                | Система 1963 года, 3 градусная зона, район I     |                      |  |  |  |
| СК-63, район I зона 2 (3°)                                | Система 1963 года, 3 градусная зона, район I     |                      |  |  |  |
| СК-63, район I зона 3 (3°)                                | Система 1963 года, 3 градусная зона, район I     |                      |  |  |  |
| СК-63, район I зона 4 (3°)                                | Система 1963 года, 3 градусная зона, район I     |                      |  |  |  |
| СК-63, район I зона 5 (3°)                                | Система 1963 года, 3 градусная зона, район I     |                      |  |  |  |
| СК-63, район I зона 6 (3°)                                | Система 1963 года, 3 градусная зона, район I     |                      |  |  |  |
| <b>CIA A</b>                                              |                                                  | ┯                    |  |  |  |
|                                                           |                                                  | Отмена               |  |  |  |

Рис. 35. Окно «Значения параметров картографических проекций»

2. Нажмите кнопку . Открывается окно **Картографическая проекция**.

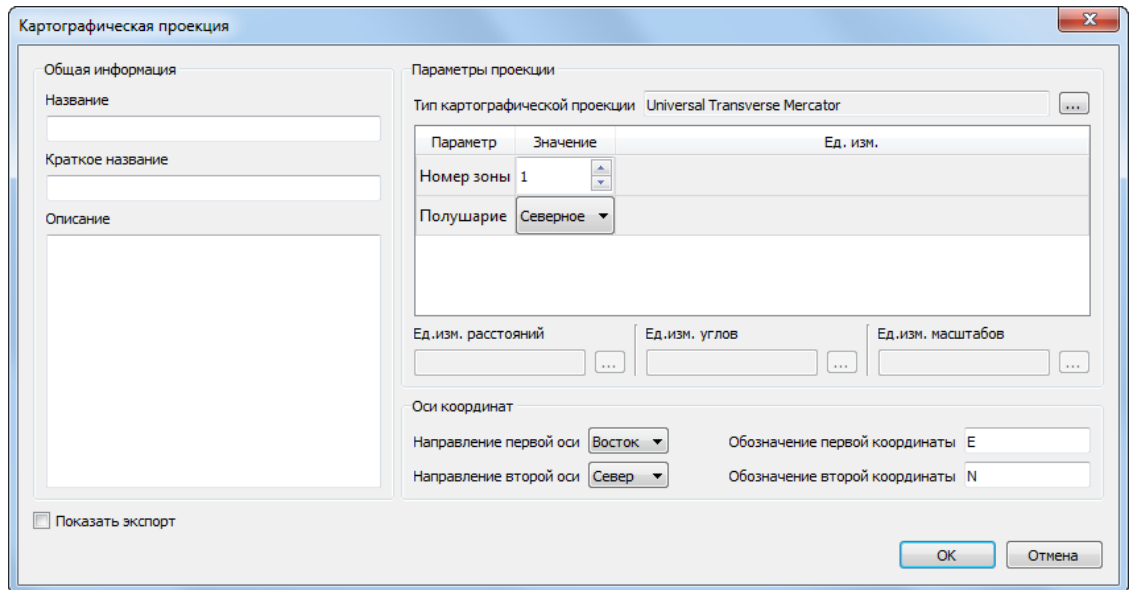

Рис. 36. Создание картографической проекции

- 3. Задайте общие параметры проекции:
	- **Название** произвольное название картографической проекции;
- **Краткое название** произвольное сокращенное название;
- **Описание** произвольный текст с дополнительной информацией для идентификации проекции в списке.
- 4. Нажмите на кнопку и выберите **Тип [картографической](#page-45-0) проекции**;
- 5. Задайте в таблице детальные параметры проекции в зависимости от выбранного типа.

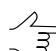

Для того чтобы ввести детальные параметры в таблицу, щелкните мышью по пустому полю в строке параметра.

- 6. Задайте следующие параметры проекции:
	- **Ед.изм.расстояний/углов/масштаба** позволяет задать угловые, линейные и масштабные единицы измерения параметров;
	- **Направление первой/второй оси** позволяет задать направление осей координат;
	- **Обозначение первой/второй координаты** позволяет задать аббревиатуру для обозначения оси.

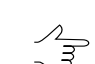

Единицы измерения, направления осей и обозначения координат назначаются автоматически при выборе проекции, но доступны для последующего редактирования.

- 7. [опционально] установите флажок **показать экспорт**, для того чтобы [привязать](#page-52-0) EPSG-код (или код, используемый программой *MapInfo*);
- <span id="page-45-0"></span>8. Нажмите на кнопку **OK**. Созданная картографическая проекция отображается в списке под заданным именем.

#### **7.5.2. Типы картографических проекций**

Для выбора типа картографической проекции служит окно **Типы картографических проекций** (**База данных › Типы картографических проекций**). Интерфейс окна **Типы картографических проекций** (панель инструментов, инструменты поиска, таблица) аналогичен интерфейсу окна **Системы [координат](#page-12-1)**.

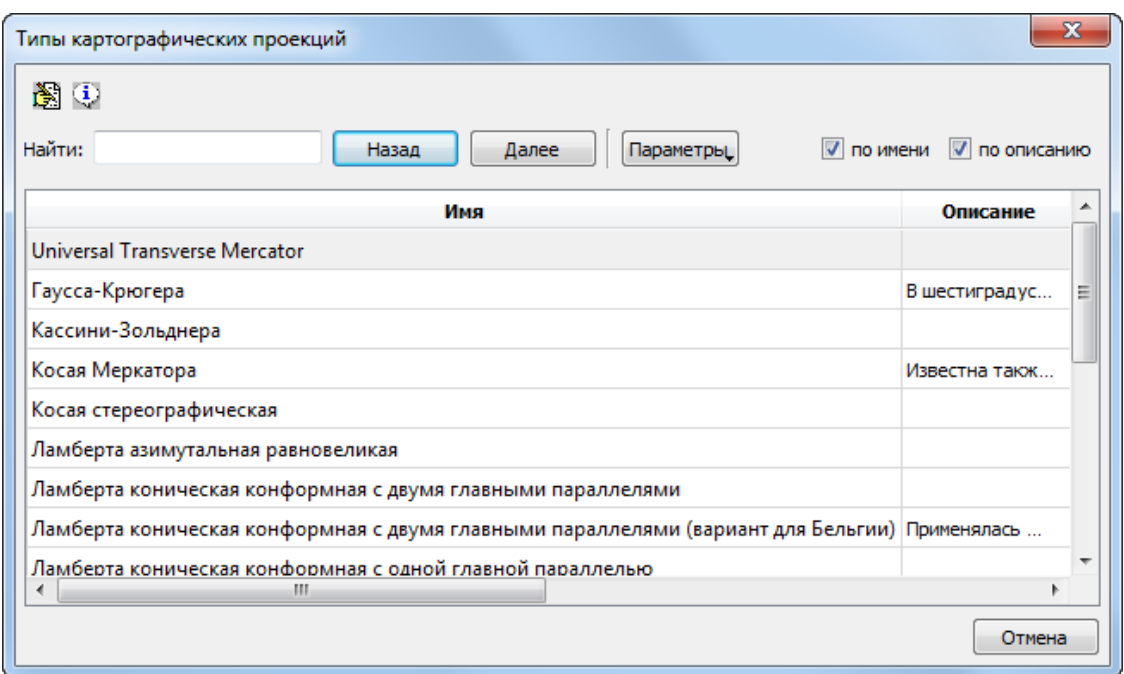

Рис. 37. Типы картографических проекций

## <span id="page-46-0"></span>**7.6. Системы высот**

<span id="page-46-1"></span>Для просмотра списка систем высот служит окно **Системы высот** (**База данных › Системы высот**). Интерфейс окна **Системы высот** (панель инструментов, инструменты поиска, таблица) аналогичен интерфейсу окна **Системы [координат](#page-12-1)**.

#### **7.6.1. Использование системы высот EGM2008**

В комплект поставки программы *GeoCalculator* входит таблица превышений для модели геоида **EGM96**. В системе так же предусмотрена возможность импорта таблиц превышений для модели геоида **EGM2008**. Геоид **EGM2008** — гравитационная модель земли, которая включает детальные гравитационные аномалии и является более точной по сравнению с моделью **EGM96** (см. руководство пользователя «[Инструкция](install_egm.pdf) по установке геоида EGM2008»).

Для того чтобы изменения отобразились в интерфейсе программы *GeoCalculator* (в окне  $\mathcal{L}_{\overrightarrow{s}}$ **Системы высот**) необходимо перезапустить *PHOTOMOD GeoCalculator* после установки (или удаления) геоида.

Программа *PHOTOMOD GeoCalculator* использует установленный геоид **EGM2008** совместно с ЦФС *PHOTOMOD*. Информация об установленном геоиде содержится в папке для хранения настроек ЦФС *PHOTOMOD* — *PHOTOMOD7.VAR*, которая совместно используется ЦФС *PHOTOMOD* и программой *PHOTOMOD GeoCalculator*.

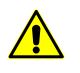

В случае если предполагается использовать геоид **EGM2008** совместно с программой *PHOTOMOD GeoCalculator*, установленной в качестве отдельного приложения, то, для обеспечения корректного взаимодействия программы с геоидом **EGM2008**, необходимо сначала установить *GeoCalculator*, и лишь только затем — сам геоид.

В системе предусмотрена возможность удаления геоида **EGM2008**. Настоятельно не рекомендуется удалять с рабочей станции установленный геоид **EGM2008**, в случае если в ЦФС *PHOTOMOD* (и/или в программе *PHOTOMOD GeoCalculator*) в дальнейшем предполагается использовать уже существующие пользовательские системы координат, созданные с использованием данного геоида.

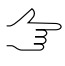

В случае если при попытке использования такой системы координат геоид **EGM2008** не будет обнаружен программами, то для пересчетов по умолчанию будет использован стандартный геоид **EGM96**.

В случае повторной установки **EGM2008** такие СК снова смогут использовать данный геоид (без выполнения каких-либо дополнительных операций со стороны пользователя).

## <span id="page-47-0"></span>**Приложение А. Преобразования координат**

В системе предусмотрена возможность задать дополнительные правила **преобразования** координат для системы [координат](#page-14-0) или для [системы](#page-46-1) высот.

Для этого установите соответствующий флажок в текущем окне (например — **Редактирование системы координат**). Открывается раздел преобразования.

| Преобразования |  |  |  |  |  |                                                                                   |  |  |
|----------------|--|--|--|--|--|-----------------------------------------------------------------------------------|--|--|
|                |  |  |  |  |  | Добавить Изменить Удалить Удалить все Экспорт Экспорт набора Импорт Импорт набора |  |  |
|                |  |  |  |  |  |                                                                                   |  |  |
|                |  |  |  |  |  |                                                                                   |  |  |
|                |  |  |  |  |  |                                                                                   |  |  |
|                |  |  |  |  |  |                                                                                   |  |  |
|                |  |  |  |  |  |                                                                                   |  |  |
|                |  |  |  |  |  |                                                                                   |  |  |
|                |  |  |  |  |  |                                                                                   |  |  |
|                |  |  |  |  |  |                                                                                   |  |  |

Рис. А.1. Раздел «Преобразования»

Раздел преобразования имеет следующие элементы интерфейса:

- Поле просмотра созданных преобразований;
- кнопки  $\blacktriangledown u$  , предназначенные для настройки последовательности преобразований;
- кнопка, позволяющая **[Добавить](#page-48-0)** преобразование;
- кнопка, позволяющая **Изменить** преобразование;
- кнопка, позволяющая осуществить **экспорт** данных о преобразовании в формат \*.xml;
- кнопка, позволяющая осуществить **импорт** данных о преобразовании из формата  $*$ . xml;
- кнопка, позволяющая **Удалить** преобразование;
- кнопка, позволяющая **Удалить все** преобразования;
- кнопка, позволяющая осуществить **экспорт набора** данных о нескольких преобразованиях в формат \*.xml;
- <span id="page-48-0"></span>• кнопка, позволяющая осуществить **импорт набора** данных о нескольких преобразованиях из формата \*.xml.

#### **А.1. Создание нового правила преобразования координат**

Для того чтобы **Добавить** новое правило преобразования координат выполните следующее:

1. Нажмите на кнопку добавить. Открывается окно **Преобразование**;

| Общая информация | Параметры преобразования |
|------------------|--------------------------|
| Название         | Тип преобразования       |
|                  | m.                       |
| Описание         |                          |
|                  |                          |
|                  |                          |
|                  |                          |
|                  |                          |
|                  |                          |
|                  |                          |
|                  |                          |
|                  |                          |
|                  |                          |
|                  |                          |
|                  |                          |

Рис. А.2. Окно «Преобразование»

- 2. Введите общие параметры преобразования:
	- **Название**;
	- **Описание**.
- 3. Нажмите на кнопку для того чтобы выбрать **Тип [преобразования](#page-51-0)**:
	- **Аффинное [преобразование](#page-49-0) плановых координат**;
	- **Сдвиг плановых [координат](#page-50-0)**;
	- **Сдвиг по [высоте](#page-50-1)**.
		- $\circ$  Нажмите на кнопку  $\Box$  для того чтобы выбрать линейную единицу измерения.
- 4. Задайте параметры преобразование, в зависимости от выбранного типа;
- <span id="page-49-0"></span>5. Нажмите **ОК**.

#### **А.1.1. Аффинное преобразование плановых координат**

1. Настройте основные [параметры](#page-48-0) правила преобразования координат;

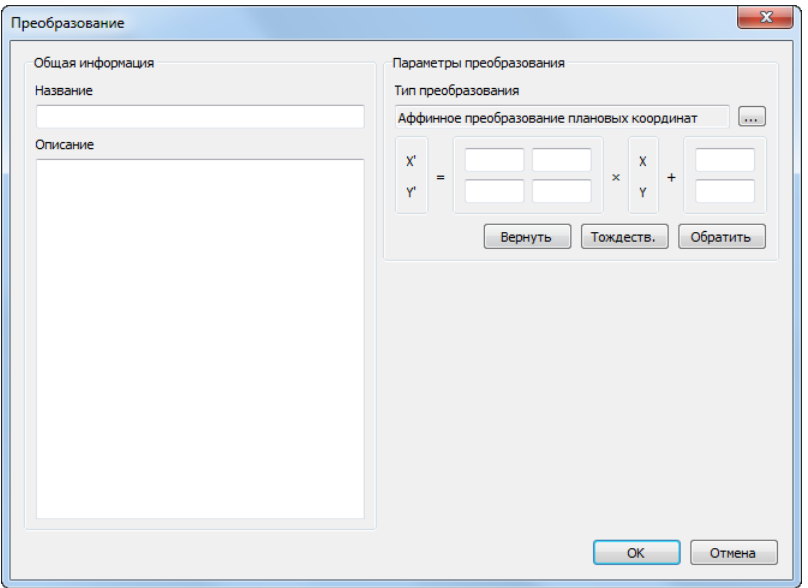

Рис. А.3. Окно «Преобразование»

- 2. Настройте параметры афинного преобразования в соответствующих полях:
	- [опционально] для того чтобы очистить введненные данные нажмите на кнопку **вернуть**;
	- [опционально] для того чтобы ввести параметры **тождеств**енного преобразования — нажмите на соответствующую кнопку;

• [опционально] для того чтобы **обратить** параметры преобразования — нажмите на соответствующую кнопку.

#### <span id="page-50-0"></span>**А.1.2. Сдвиг плановых координат**

1. Настройте основные [параметры](#page-48-0) правила преобразования координат;

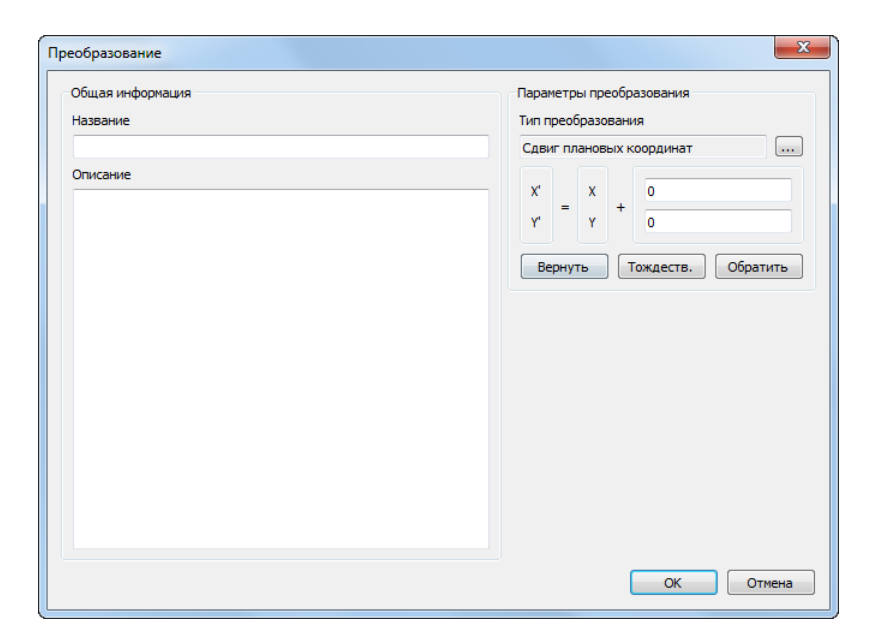

Рис. А.4. Окно «Преобразование»

- 2. Настройте параметры сдвига плановых координат в соответствующих полях:
	- [опционально] для того чтобы очистить введненные данные нажмите на кнопку **вернуть**;
	- [опционально] для того чтобы ввести параметры **тождеств**енного преобразования — нажмите на соответствующую кнопку;
	- [опционально] для того чтобы **обратить** параметры преобразования нажмите на соответствующую кнопку.

#### <span id="page-50-1"></span>**А.1.3. Сдвиг по высоте**

1. Настройте основные [параметры](#page-48-0) правила преобразования координат;

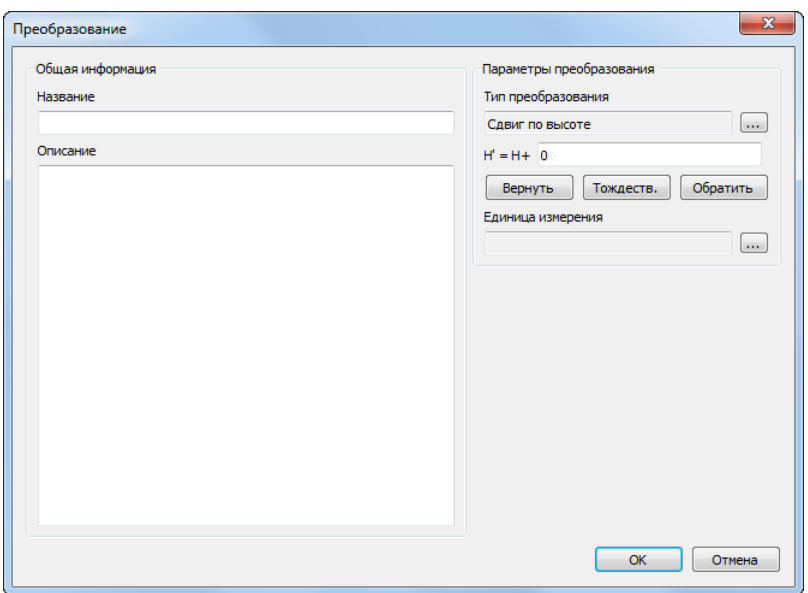

Рис. А.5. Окно «Преобразование»

- 2. Задайте значение в поле Н' = Н+;
	- [опционально] для того чтобы очистить введненные данные нажмите на кнопку вернуть;
	- [опционально] для того чтобы ввести параметры тождественного преобразования - нажмите на соответствующую кнопку;
	- [опционально] для того чтобы обратить параметры преобразования нажмите на соответствующую кнопку.
- <span id="page-51-0"></span>3. Нажмите на кнопку .... для того чтобы выбрать линейную единицу измерения.

## А.2. Типы правил преобразований координат

Для выбора типа преобразования координат служит окно Типы преобразований. Интерфейс окна Типы преобразований (панель инструментов, инструменты поиска, таблица) аналогичен интерфейсу окна Системы координат.

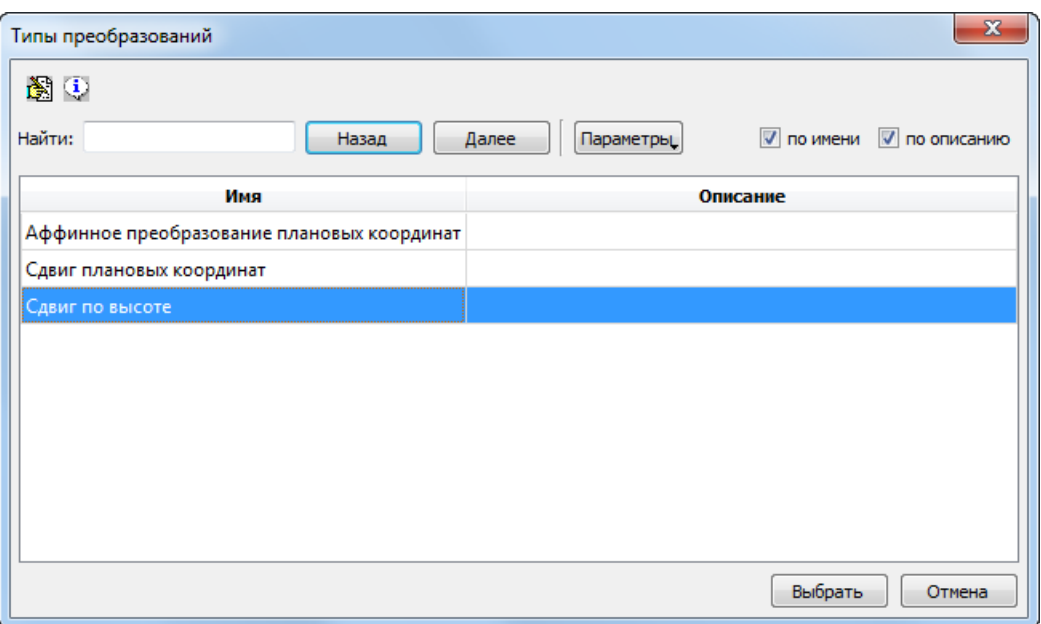

Рис. А.6. Типы правил преобразования координат

## <span id="page-52-0"></span>Приложение Б. EPSG-коды и коды MapInfo

Программа GeoCalculator поддерживает коды реестра EPSG (а также аналогичные коды, применяемые программой MapInfo) используемые для краткого описания как систем координат, так и их отдельных элементов — таких как датумы, эллипсоиды, единицы измерений, и т. д.

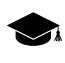

Код EPSG — удобный общепринятый способ краткого обозначения системы координат (вместе со всеми ее параметрами). EPSG коды были введены в оборот организацией European Petroleum Survey Group (в настоящий момент OGP - International Association of Oil and Gas Producers). Сама аббревиатура EPSG активно используется и поныне.

Коды EPSG, несущие информацию о системе координат, могут быть использованы, в частности, как элементы метаданных для изображений формата TIFF. Часть сущностей, из поставляемой по умолчанию с программой GeoCalculator базы данных, уже имеет привязанные коды EPSG, а так же привязанные коды, используемые программой MapInfo.

Привязка EPSG-кодов поддерживается для Систем координат, а так же для следующих элементов систем координат:

- Единиц измерения расстояний;
- Единиц измерения углов;
- Единиц измерения масштабов;
- Эллипсоидов:
- Датумов;
- наборов параметров Преобразования датумов.

Привязка кодов, используемых программой MapInfo поддерживается для:

- Единиц измерения расстояний;
- Эллипсоидов;
- Датумов.

В системе предусмотрены возможности:

- предварительного создания кода для какой-либо сущности из базы данных (если использование кодов для нее предусмотрено);
- <span id="page-53-0"></span>• привязки кода к сущности.

#### Б.1. Присвоение кода

Для того чтобы присвоить какой-либо сущности заранее созданный для нее EPSGкод (или код, используемый программой MapInfo) установите флажок экспорт в текущем окне создания или редактирования данной сущности ( $\mathbb{B}$ ,  $\mathbb{S}$ ). Открывается раздел Экспорт:

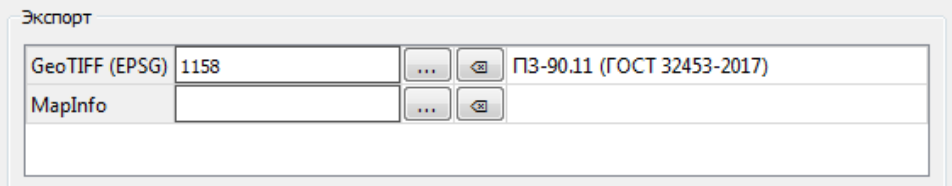

Рис. Б.1. Раздел «Экспорт»

Раздел экспорт имеет следующие элементы интерфейса:

- <span id="page-53-1"></span>• кнопки ... | позволяющие привязать код (EPSG или MapInfo) из заранее подготовленного списка;
- кнопки , позволяющие очистить выбранный код.

## Б.2. Создание кода

Для того чтобы добавить в базу данных EPSG-код (или код, используемый программой MapInfo) для какой-либо сущности, выполните следующее:

- 1. Откройте окно создания или редактирования какой-либо сущности (например **Датума**), для которой поддерживается привязка EPSG-кода (или кода, используемого программой *MapInfo*);
- 2. Установите флажок **экспорт**. Открывается раздел **Экспорт**:

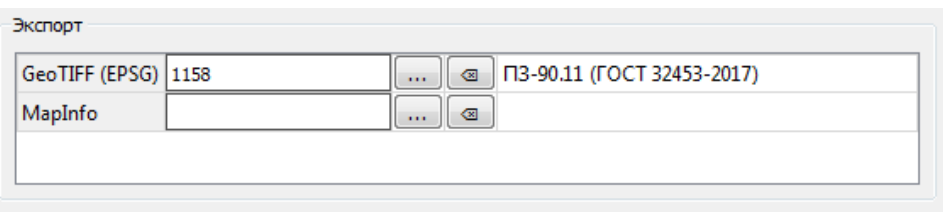

Рис. Б.2. Раздел «Экспорт»

3. В разделе Экспорт, нажмите на кнопку .... | соответствующую, например, строке **GeoTIFF (EPSG)**. Открывается окно **EPSG коды датумов**:

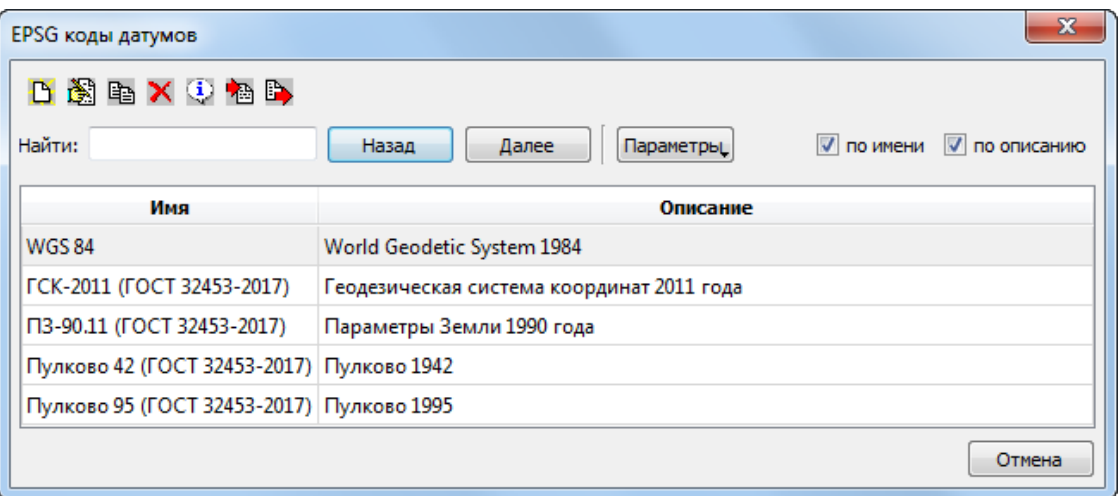

Рис. Б.3. Окно «EPSG коды датумов»

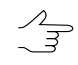

Для того чтобы просмотреть уже существующий код, выделите запись в таблице и нажмите на кнопку  $\mathbb{S}$ .

4. Нажмите на кнопку **В.** Открывается окно **Редактор EPSG кодов**:

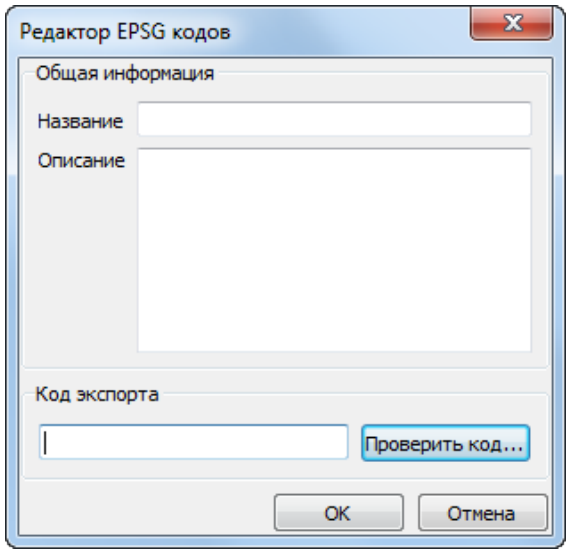

Рис. Б.4. Окно «Редактор EPSG кодов»

- 5. Введите следующие данные:
	- **Название**;
	- **Описание**.
- 6. Введите числовой код из реестра *EPSG* в поле **код экспорта**;
- 7. [опционально] для того чтобы **проверить код**, нажмите на соответствующую кнопку. Проверка на совпадение кода осуществляется по внутренней базе данных программы *GeoCalculator*:
	- [опционально] В случае если указанный код не обнаружен в базе данных, выдается соответствующее информационное сообщение:

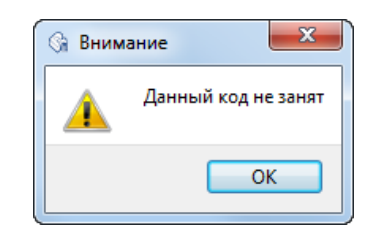

Рис. Б.5. Информационное сообщение

• [опционально] В случае если указанный код уже есть в базе данных, выдается соответствующее информационное сообщение:

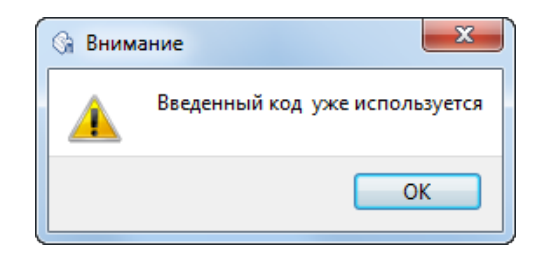

Рис. Б.6. Информационное сообщение

8. Нажмите на кнопку **OK**.

<span id="page-56-0"></span>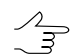

Создание кодов для иных сущностей, а так же кодов, используемых программой *MapInfo*, осуществляется аналогичным образом.

## **Приложение В. Горячие клавиши**

Для работы в таблицах, расположенных в разделах **точки** [основного](#page-9-0) окна программы предусмотрены следующие горячие клавиши:

| Сочетания клавиш | <b>Назначение</b>              |
|------------------|--------------------------------|
| Ctrl+Insert      | вставить строку в список точек |
| Ctrl+Delete      | удалить строку из списка точек |
| $Ctrl + N$       | подсчет строк в списке точек   |
| $Ctrl+I$         | поиск некорректных точек       |
| $Ctrl + D$       | үдалить некорректные точки     |
| $Ctrl + E$       | үдалить пустые строки          |
| $Ctrl+U$         | поменять списки точек местами  |

Таблица В.1. Сочетания горячих клавиш

## <span id="page-56-1"></span>**Приложение Г. Формат файлов с координатами**

Содержимое txt-файла (в формате ASCII) с координатами должно иметь следующий вид:

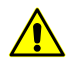

Для корректного автоматического распознавания координат точек из txt-файла в качестве разделителя между столбцами в файле должны быть использованы запятые или точка с запятой. В качестве десятичного разделителя должны быть использованы точки. Использование запятых в качестве десятичного разделителя не допускается.

NAME,X,Y,Z

IMG\_0009,51.959359,104.763096,1064.804463

IMG\_0010,51.959356,104.762557,1064.986490

IMG\_0011,51.959355,104.762057,1065.002512

<span id="page-57-0"></span>IMG\_0012,51.959357,104.761507,1065.300536

## **Приложение Д. Окно «Настройки»**

Чтобы открыть окно настроек нажмите на кнопку **в в основной панели инструмен**тов:

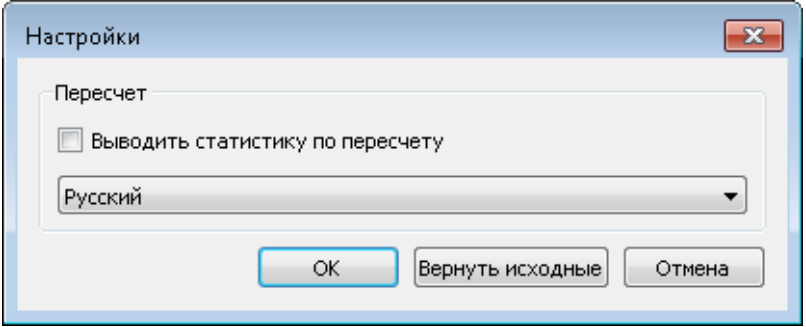

Рис. Д.1. Настройки программы

Для того чтобы **выводить статистику по пересчету** координат, после выполнения каждой операции пересчета, установите соответствующий флажок. Для того чтобы **вернуть исходные** настройки программы нажмите соответствующую кнопку.

[опционально] Для того чтобы изменить язык интерфейса программы, запущенной в качестве отдельного приложения — выберите нужный язык в выпадающем списке, закройте и запустите заново *PHOTOMOD GeoCalculator*.

 $\sqrt{\frac{2}{3}}$ 

Необходимость перезапуска программы обусловлена тем, что системы координат, а так же наборы элементов систем координат, содержащиеся в базе [данных,](#page-8-2) поставляемой по умолчанию, различаются для русскоязычной и англоязычной версий программы.

Для *GeoCalculator*, установленного как часть ЦФС *PHOTOMOD*, как и для всех прочих модулей системы *PHOTOMOD*, предусмотрена возможность переключения языка интерфейса в служебном модуле *System Monitor* (см. раздел «Служебный модуль System Monitor» руководства пользователя «Общие [сведения](general.pdf) о системе» из комплекта документации ЦФС *PHOTOMOD*).